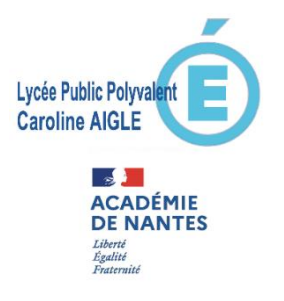

# **Lycée Public Polyvalent Caroline AIGLE**

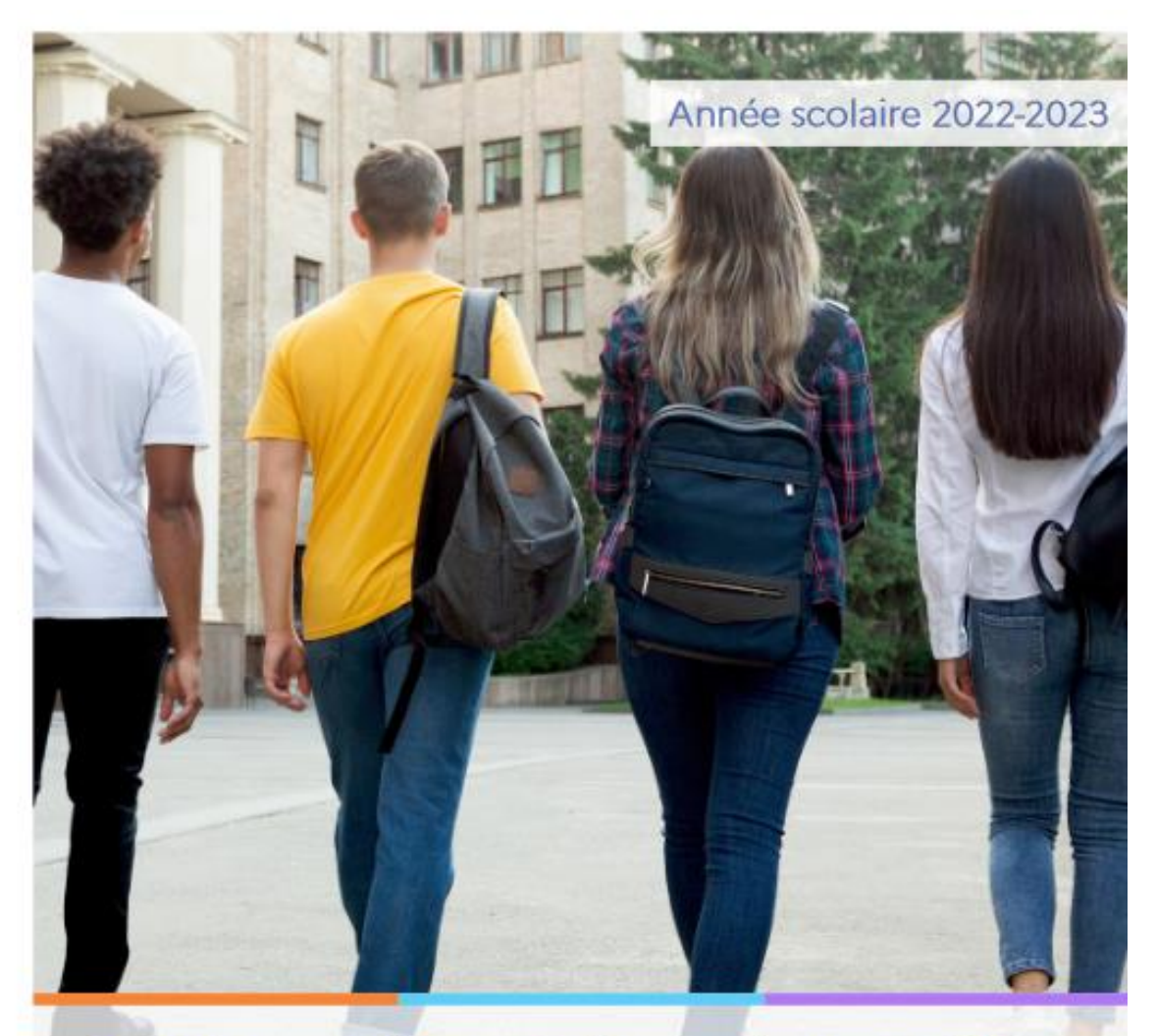

Service en ligne Orientation en 2<sup>de</sup> Phase définitive d'orientation

# **Guide à l'attention des familles**

**Ce guide vous présente le déroulement de la saisie des intentions provisoires d'orientation et de l'accusé de réception des avis du conseil de classe.**

### **Assistance en ligne**

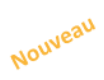

 $\bullet$ 

Une plateforme d'assistance nationale est mise à disposition des familles pour les questions techniques. La plateforme est accessible depuis le service en ligne Orientation à chaque étape de la saisie :

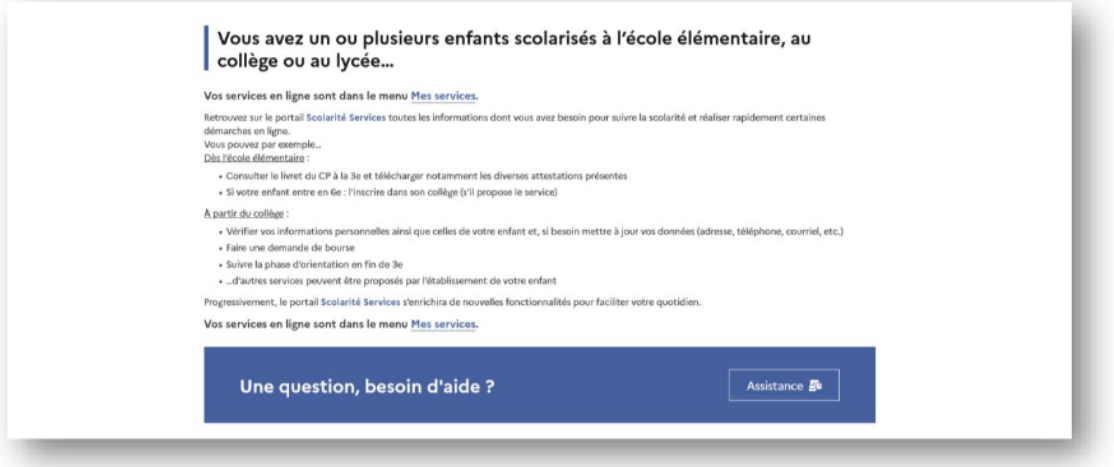

### **1. Connexion au téléservice**

### Connexion au compte e-lyco du responsable légal depuis le site du lycée : <https://caroline-aigle.paysdelaloire.e-lyco.fr/>

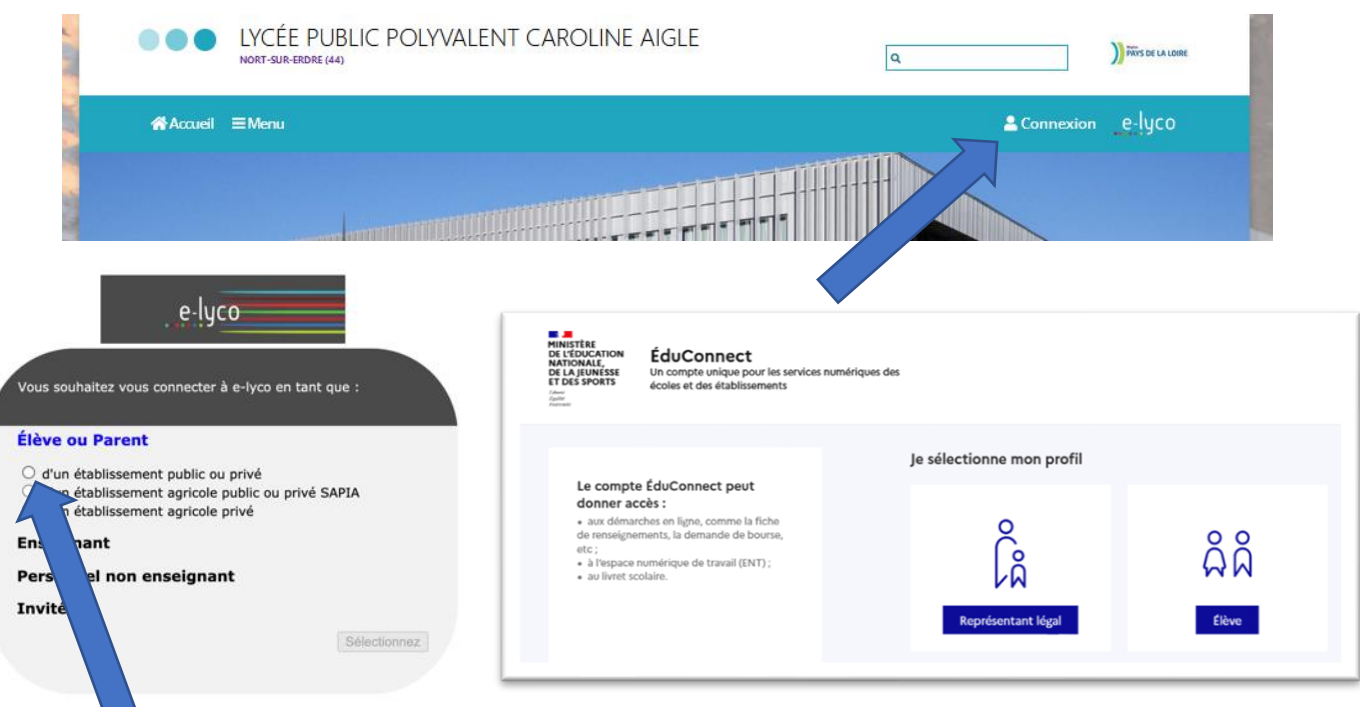

**Le compte d'un représentant légal** permet de saisir les intentions d'orientation et d'accuser réception de l'avis donné par le conseil de classe ;

**Le compte d'un élève** permet uniquement de consulter les saisies effectuées par le représentant légal.

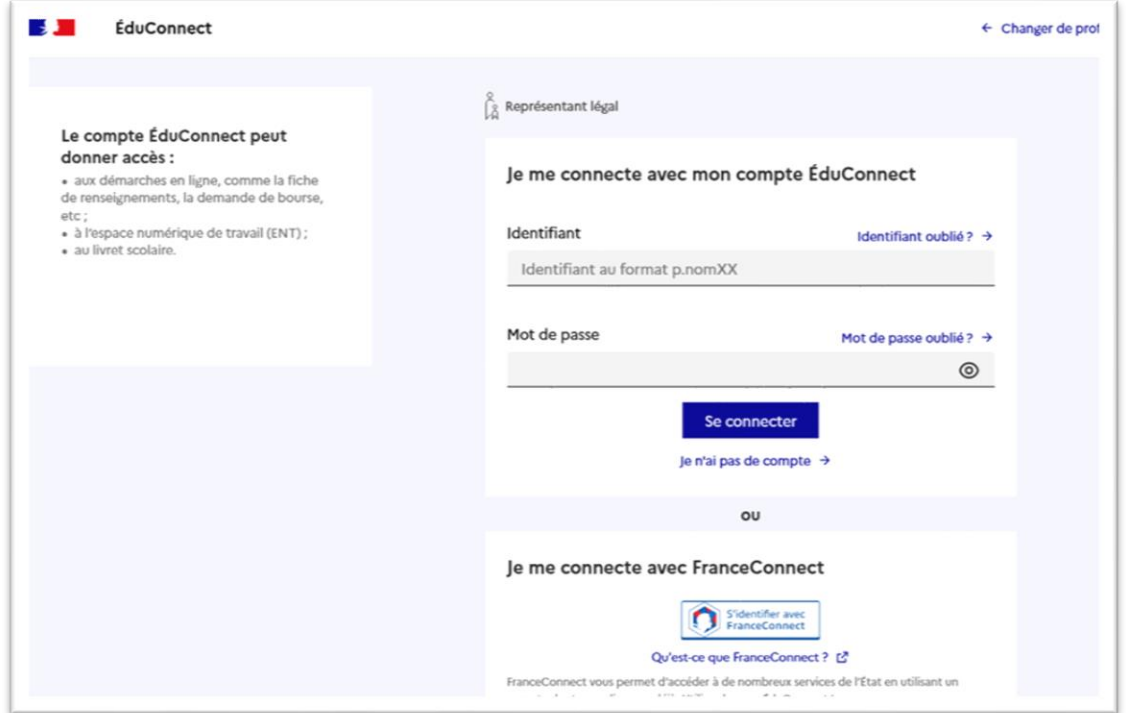

En cas de difficulté de connexion au téléservice vous pourrez prendre contact par mail à l'adresse suivante : [rupn.0442899m@ac-nantes.fr](mailto:rupn.0442899m@ac-nantes.fr)

Le cas échéant le représentant légal peut sur son compte Educonnect :

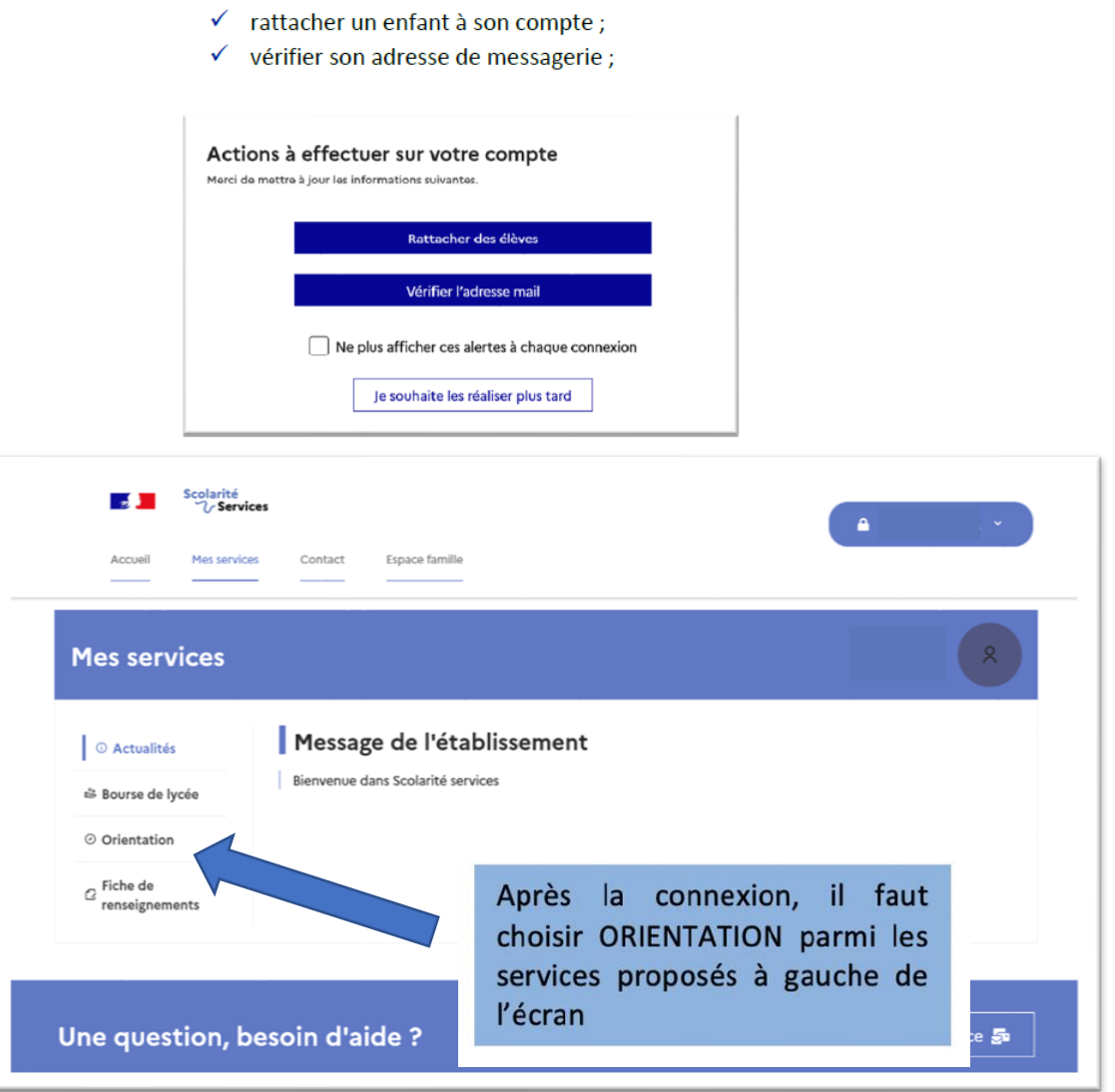

### 2. Saisie des choix définitifs

La saisie des choix est possible après avoir accusé réception de l'avis provisoire du conseil de classe, s'il n'a pas été fait, la page de retour des représentants légaux sur l'orientation s'affiche à la connexion pour la saisie des choix définitifs :

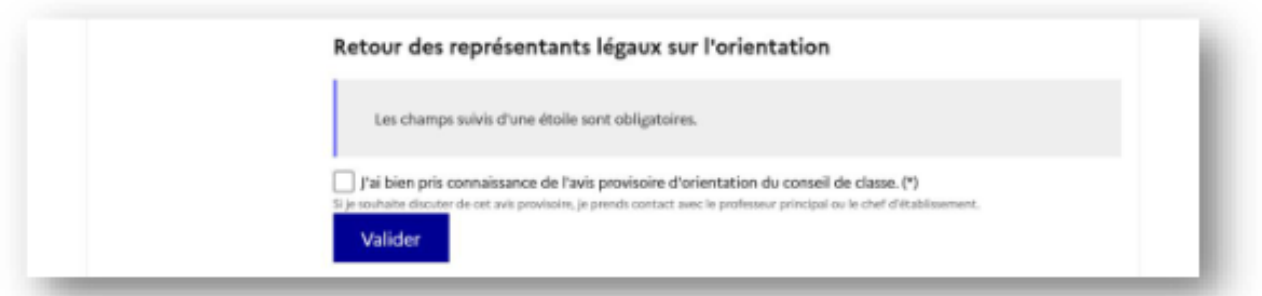

### Formulation des choix définitifs

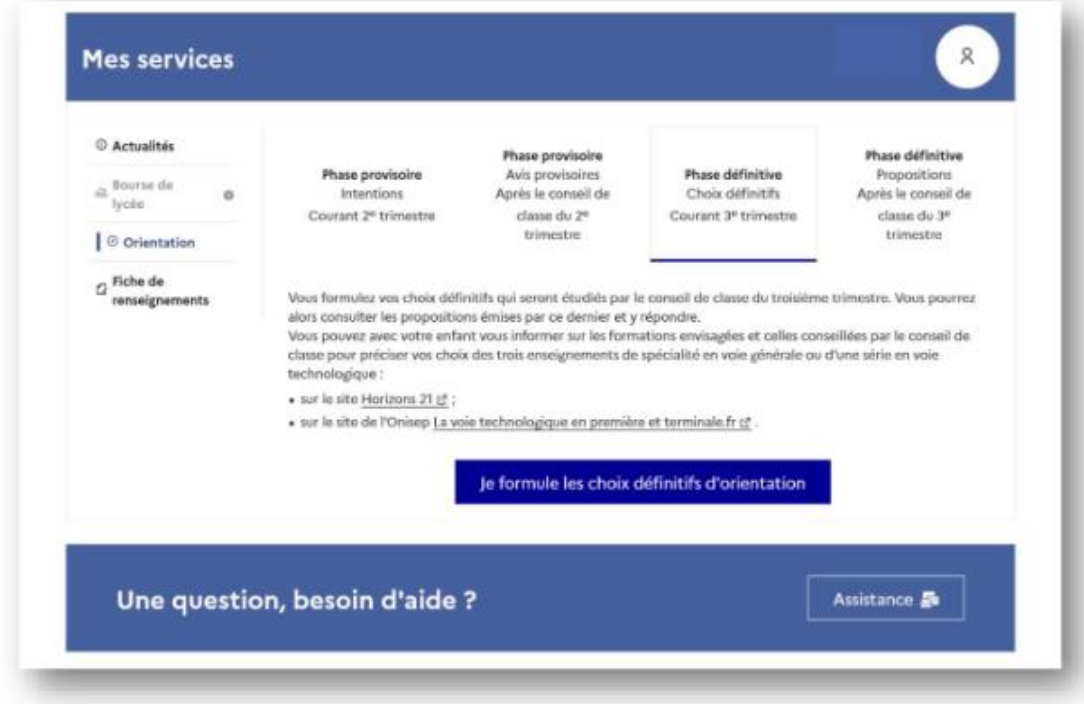

Un seul des représentants légaux de l'élève peut effectuer la saisie des choix définitifs :

- il doit saisir au moins 1 choix ;  $\bullet$
- il peut saisir jusqu'à 10 choix : 1<sup>re</sup> générale (et enseignements de spécialité), 1<sup>re</sup> technologique (et ٠ série), 1<sup>re</sup> préparant au BT métiers de la musique ;
- seule la 1<sup>re</sup> technologique peut être demandée plusieurs fois ;
- il peut saisir une demande d'accès à la voie professionnelle, choix qui peut être précisé et porter sur un à trois parcours (1<sup>re</sup> professionnelle, 2<sup>de</sup> professionnelle, CAP) selon le paramétrage académique ;
- le rang détermine l'ordre de préférence ;
- les choix doivent être validés afin qu'ils soient pris en compte ;
- les choix peuvent être modifiés jusqu'à la fermeture du service en ligne Orientation.

Le représentant légal est guidé dans sa saisie par des consignes précises. Le bouton « + Ajouter un choix définitif » ouvre une pop-up qui permet la sélection d'une voie d'orientation. Quand les choix sont validés, un courriel récapitulatif est envoyé aux représentants légaux :

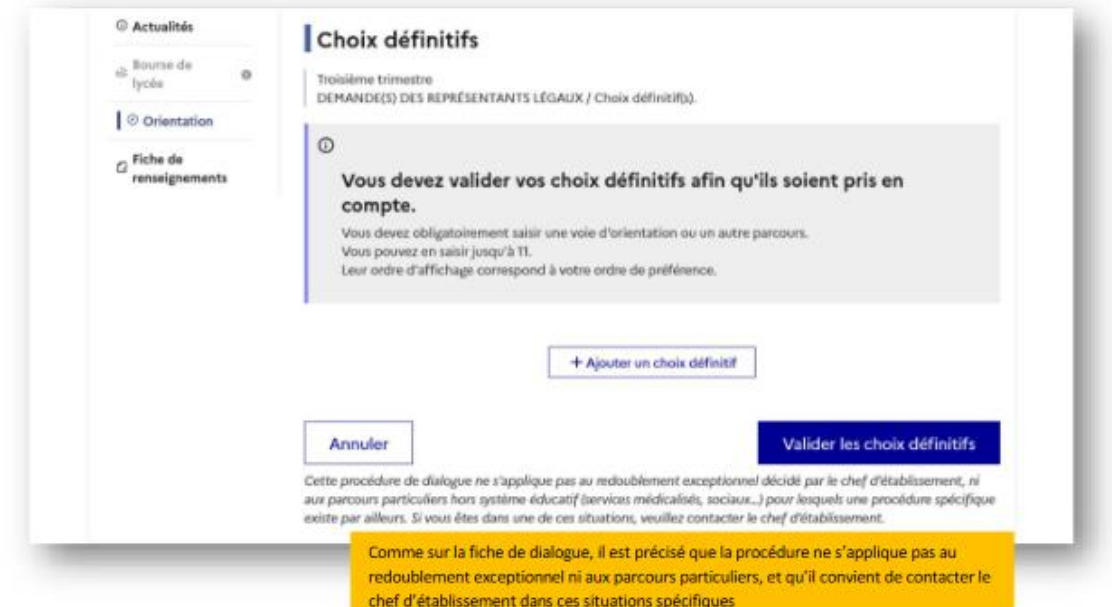

La sélection d'une voie se fait naturellement dans l'ordre de préférence, le rang peut être toutefois modifié :

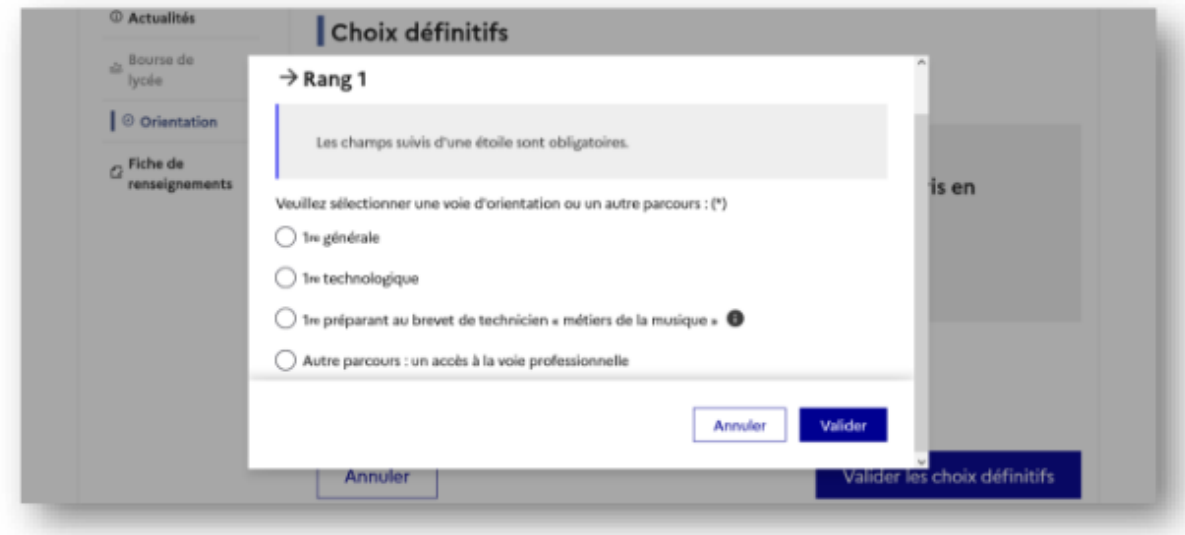

# **Modifier un choix**

Les boutons  $\boxed{\uparrow}$   $\boxed{\downarrow}$  permettent de reclasser le choix, le bouton  $\boxed{\Box}$  permet de supprimer la sélection, ils sont activés à partir de la saisie de deux choix.

Le bouton  $\rightarrow$  permet de modifier la sélection, il est activé dès la saisie d'un choix.

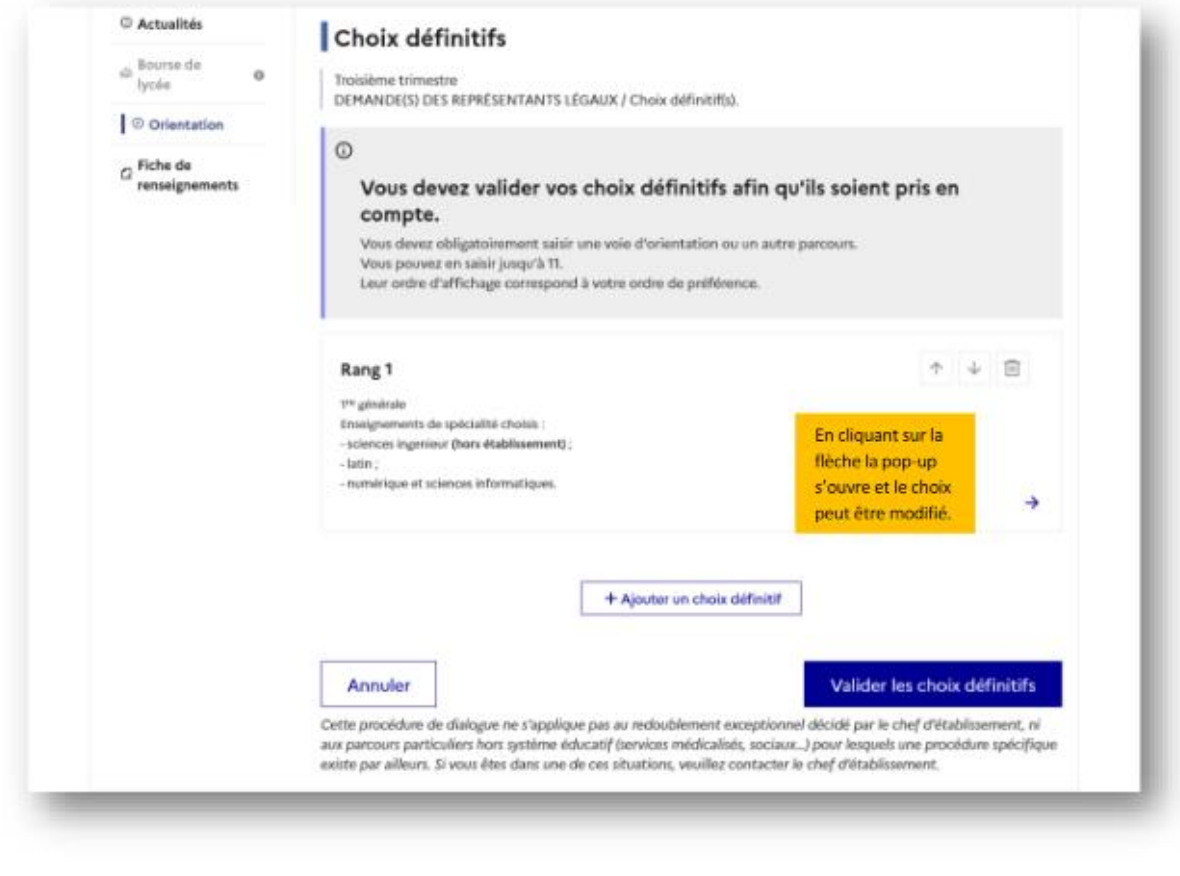

Le bouton

Annuler

supprime tous les choix et permet de recommencer une nouvelle saisie.

Lorsque les choix définitifs ont été validés, l'annulation efface uniquement les modifications en cours, la saisie initiale enregistrée est conservée jusqu'à la validation suivante.

# **A/ Première générale et choix des enseignements de spécialité**

#### Sélection des trois enseignements de spécialité

En choisissant une voie, les informations complémentaires, comme le choix des enseignements de spécialité, s'affiche en dessous de la sélection de la voie :

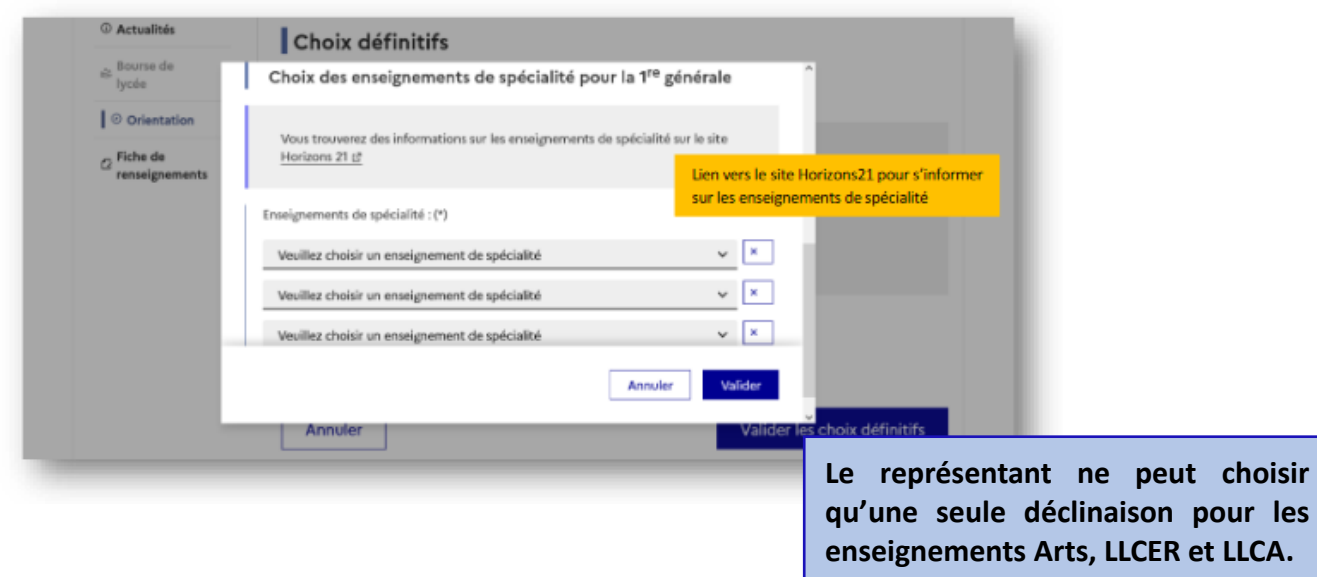

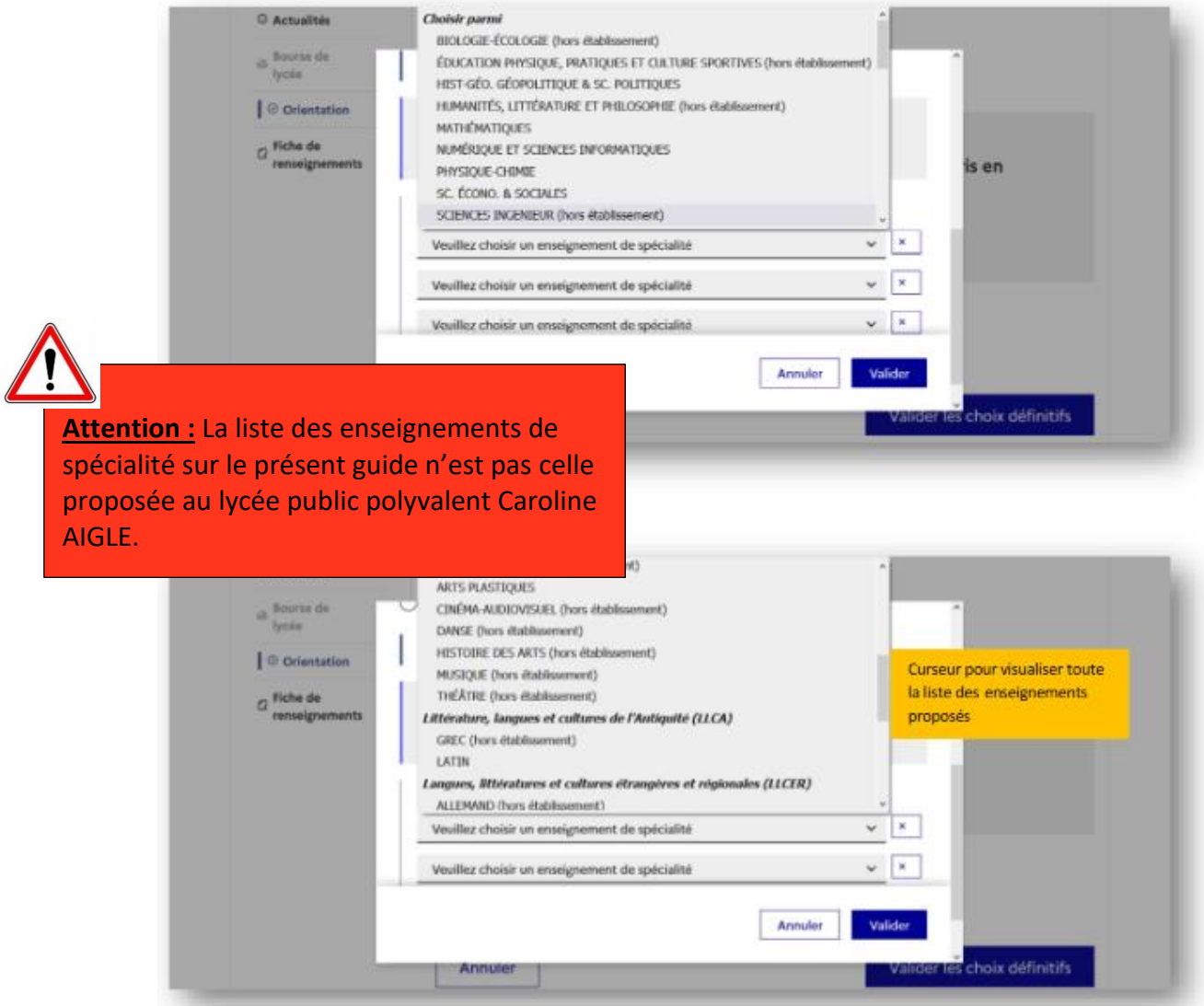

# **Enseignements de spécialité proposés au lycée public polyvalent Caroline AIGLE :**

Histoire-Géographie, Géopolitique et sciences politiques Humanités, littérature et philosophie Mathématiques Numérique et sciences informatiques Sciences de la vie et de la Terre Sciences économiques et sociales Sciences physiques - Chimie Anglais - monde contemporain

Pour vous aider dans votre choix et découvrir le détail de ces enseignements : <https://caroline-aigle.paysdelaloire.e-lyco.fr/enseignement-general-et-technologique/> • l'enseignement de spécialité est affiché après la sélection ;

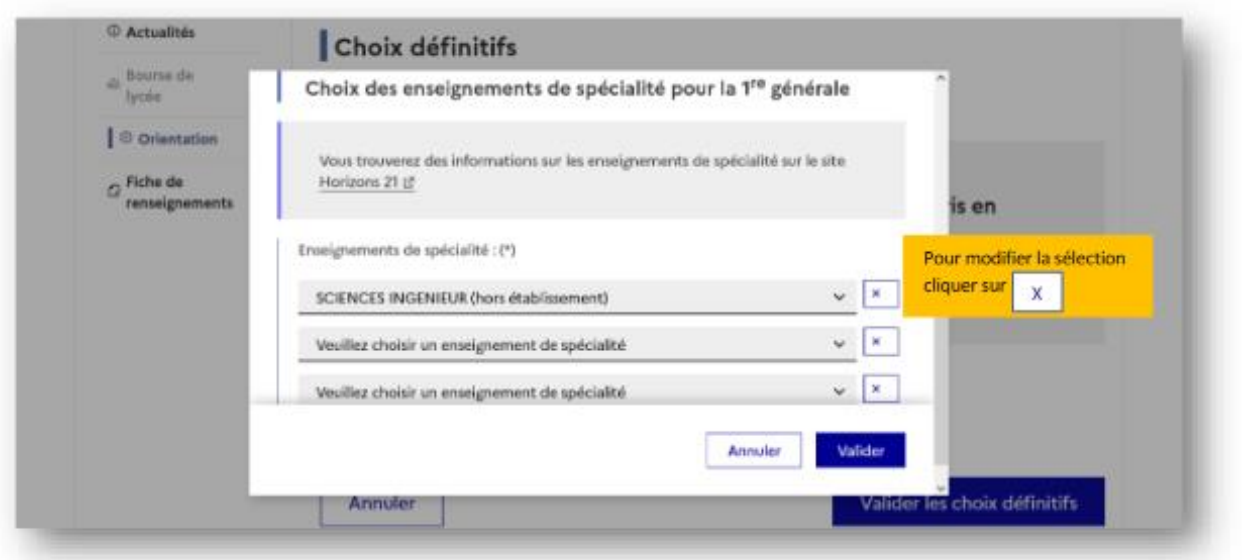

· l'enseignement de spécialité sélectionné n'est plus affiché pour la sélection suivante ;

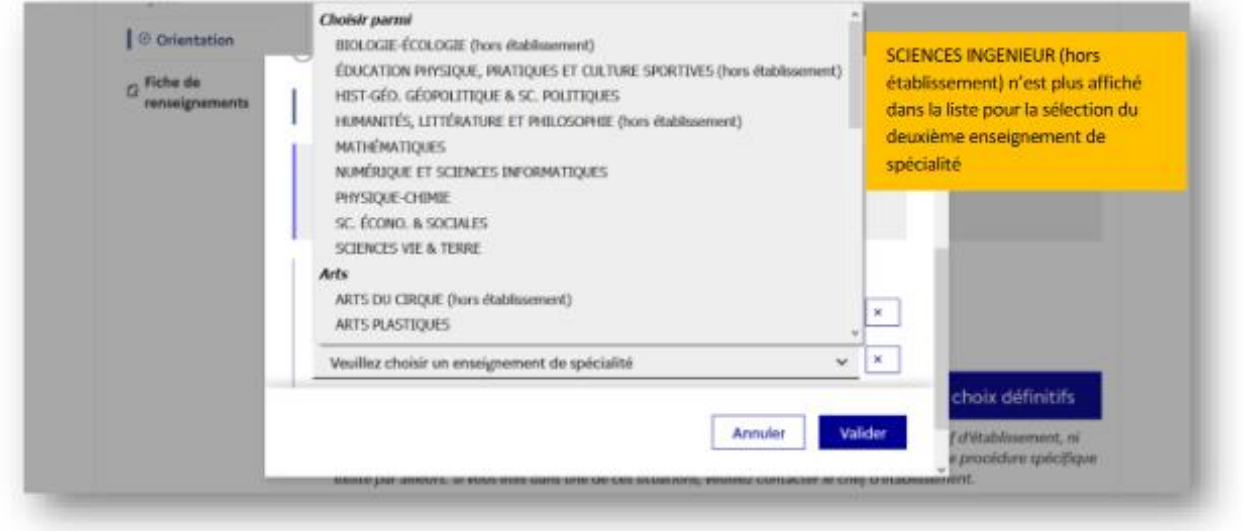

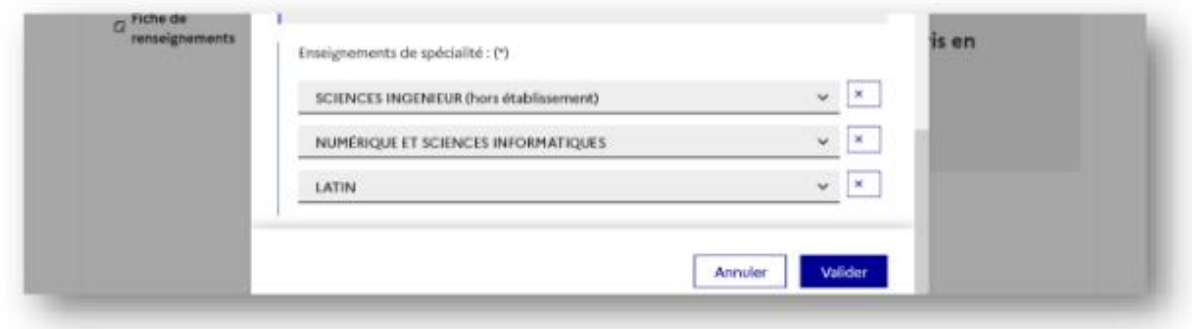

Le choix pour la 1<sup>re</sup> générale peut être validé uniquement avec la sélection de trois enseignements de spécialité :

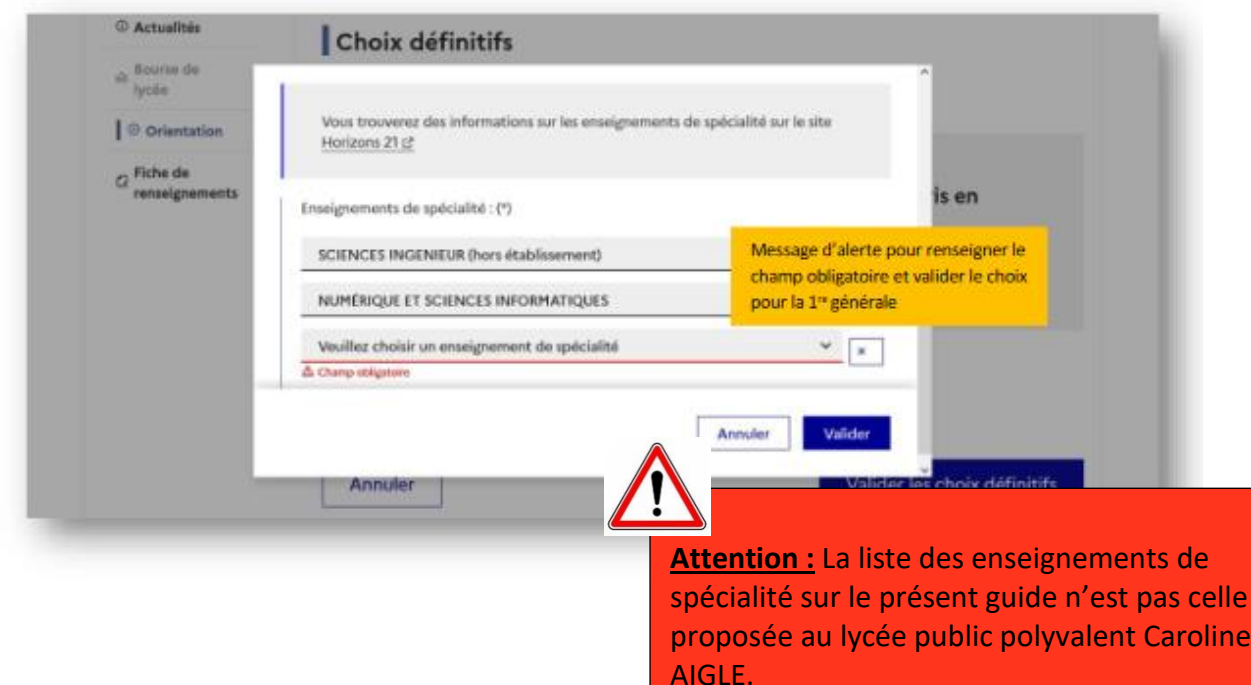

### Sélection d'un enseignement Arts ou LLCER ou LCA

Une seule déclinaison peut être choisie pour ces enseignements de spécialité :

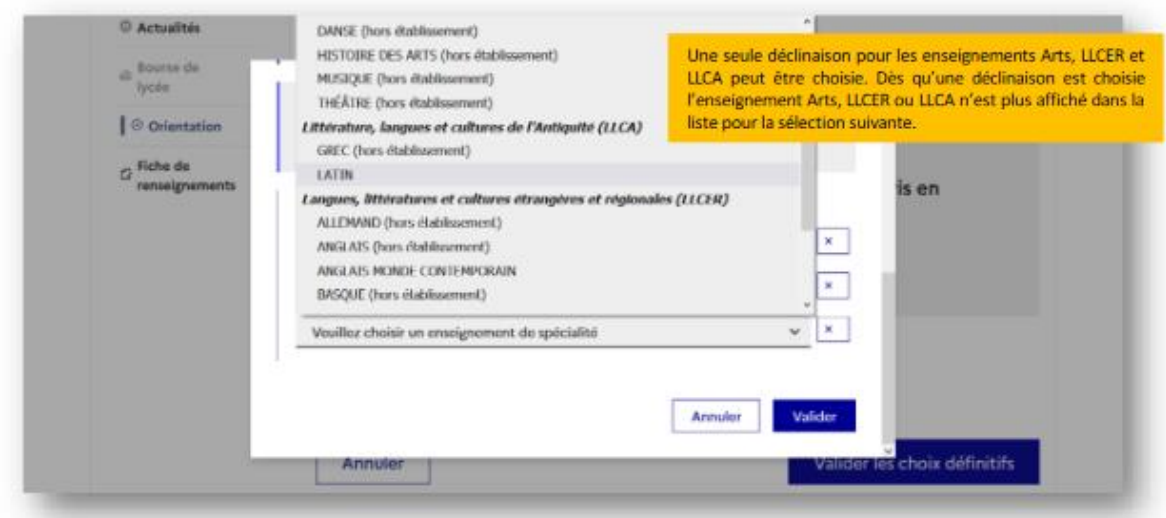

#### L'enseignement de spécialité LLCA n'est plus affiché suite à la sélection de LLCA Latin :

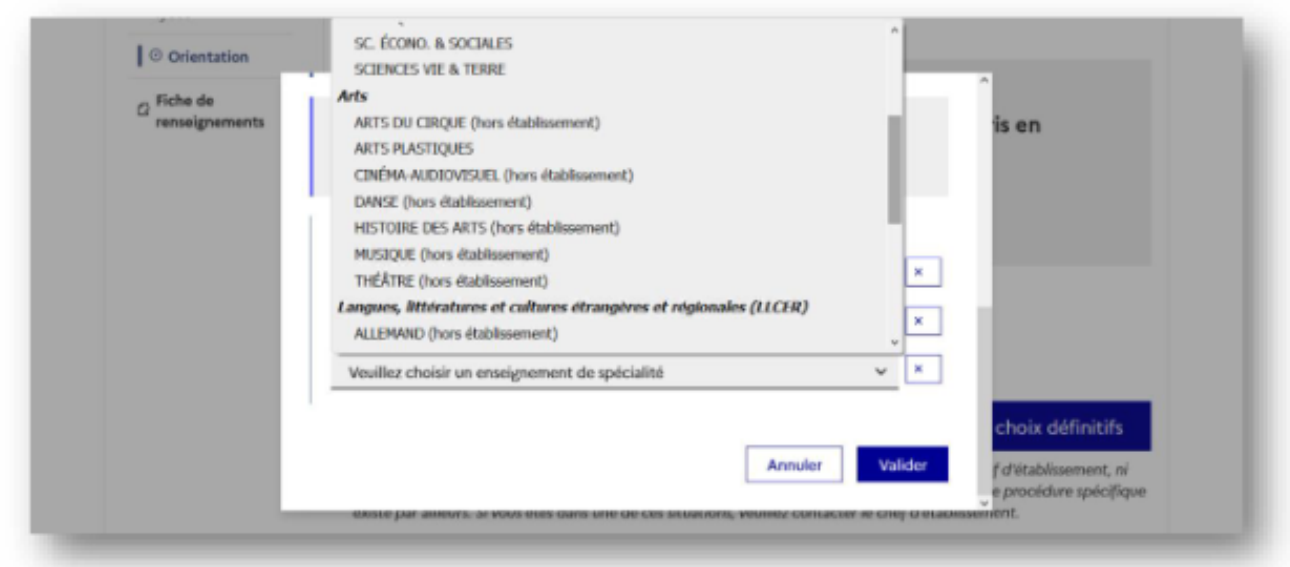

Il est possible de modifier ou supprimer la sélection et l'enseignement de spécialité LLCA s'affiche à nouveau.

Après la validation du choix de la 1<sup>re</sup>générale, le récapitulatif est affiché avec les enseignements de spécialité dans l'ordre de la saisie. Il est possible de valider le choix afin qu'il soit enregistré et terminer la saisie ou d'ajouter un choix pour une autre voie d'orientation ou de modifier la sélection :

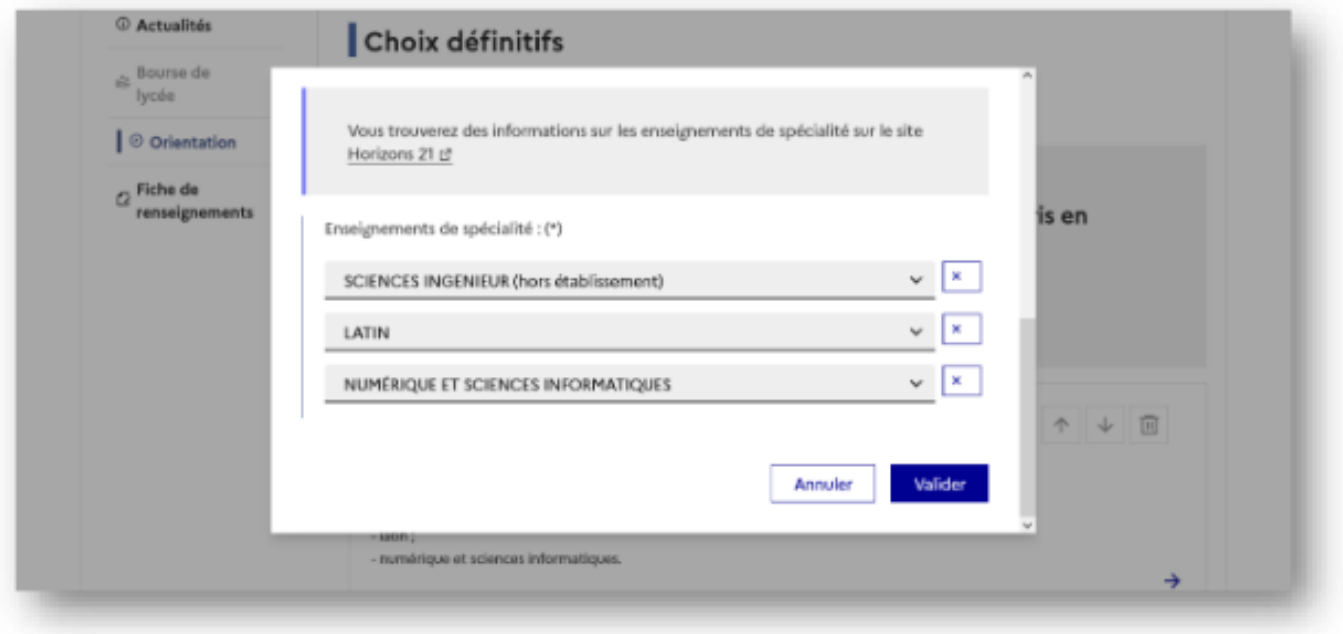

Attention : La liste des enseignements de spécialité sur le présent guide n'est pas celle proposée au lycée public polyvalent Caroline AIGLE.

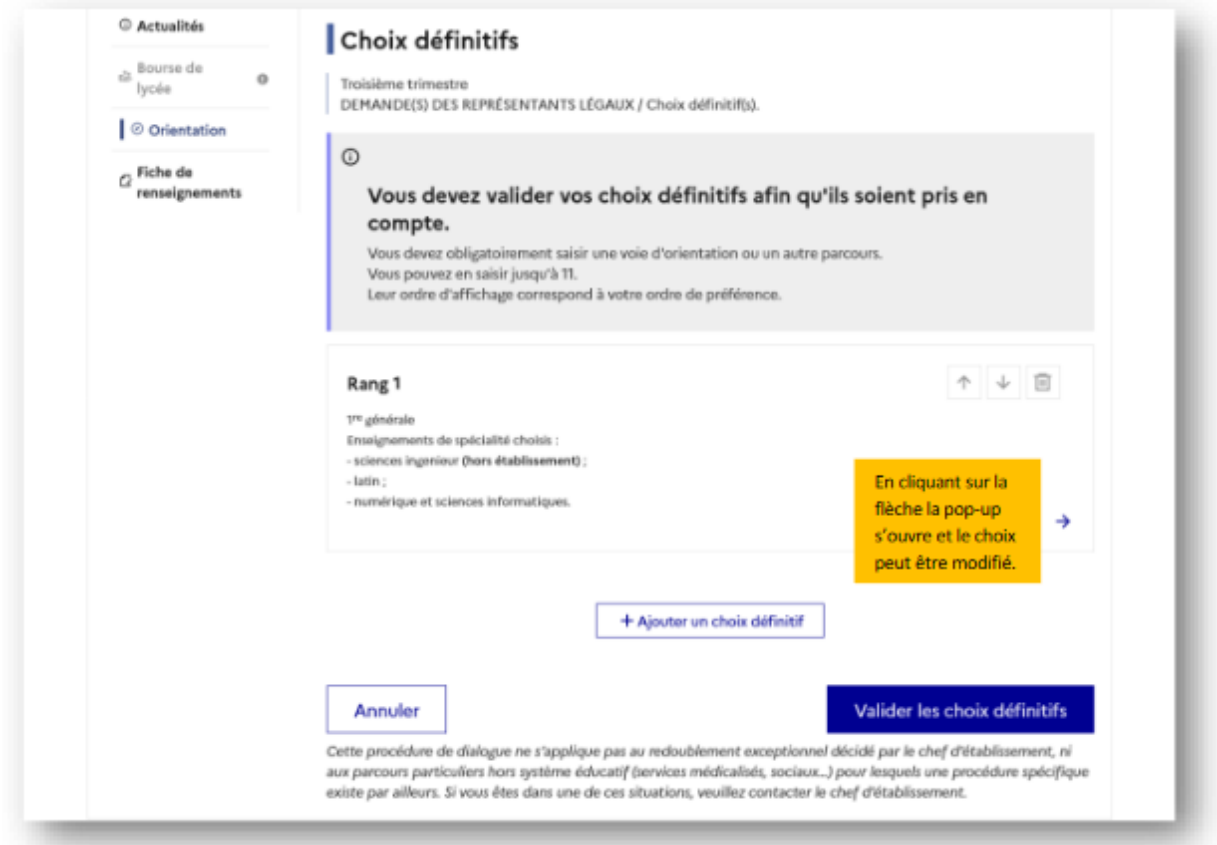

# Sélection de plusieurs voies d'orientation

Si une voie d'orientation a déjà été saisie un message indique qu'elle ne peut pas être demandée deux fois, seule la voie technologique peut être demandée plusieurs fois, la saisie peut se poursuivre avec la sélection d'une autre voie d'orientation :

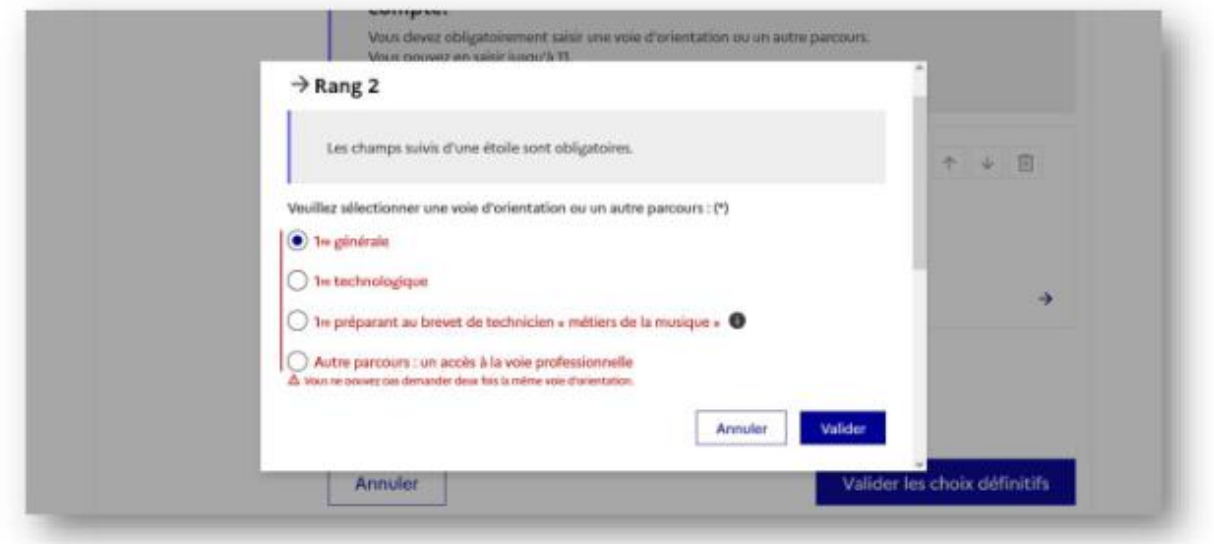

# **B/ Première technologique**

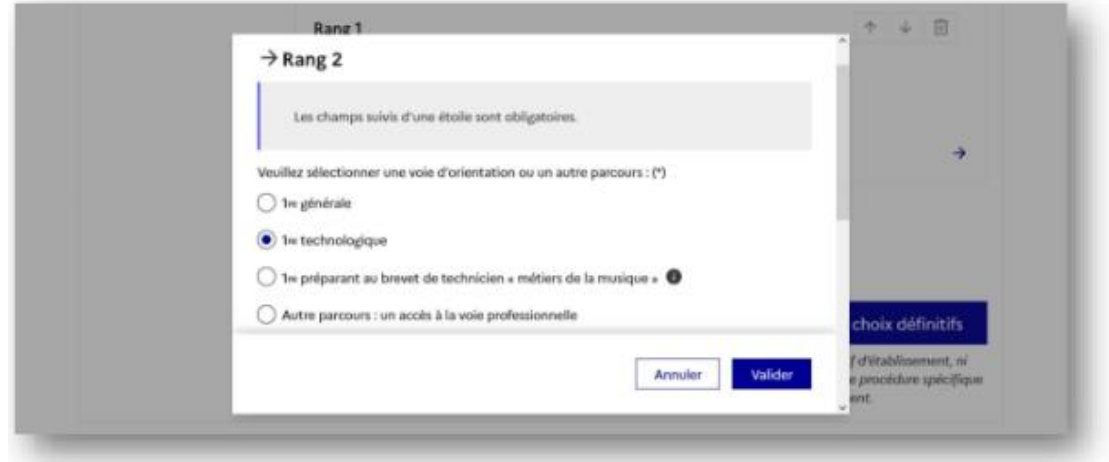

Après la sélection de la 1<sup>re</sup> technologique la série doit être indiquée, il est possible de choisir plusieurs séries technologiques et de hiérarchiser ces choix :

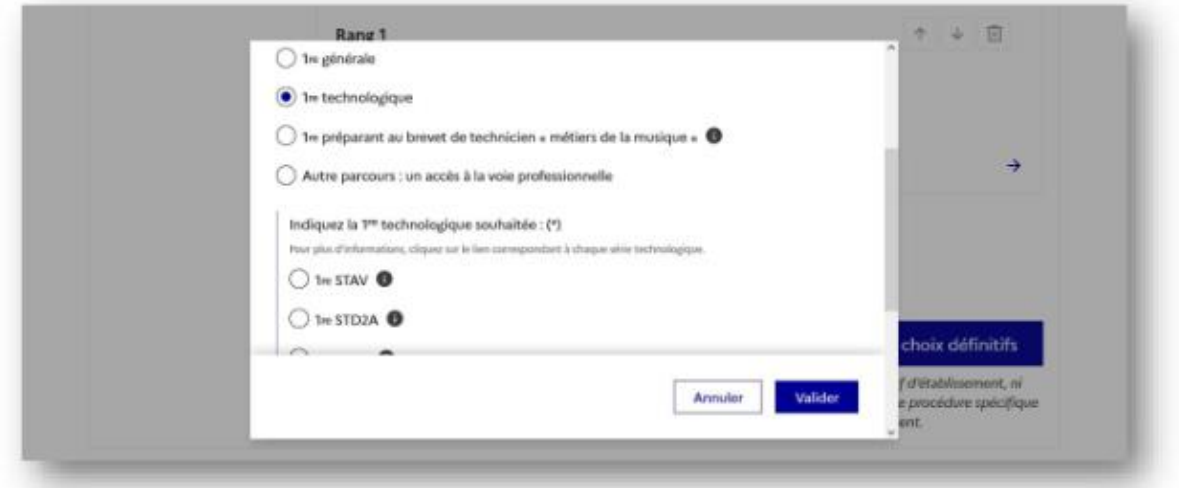

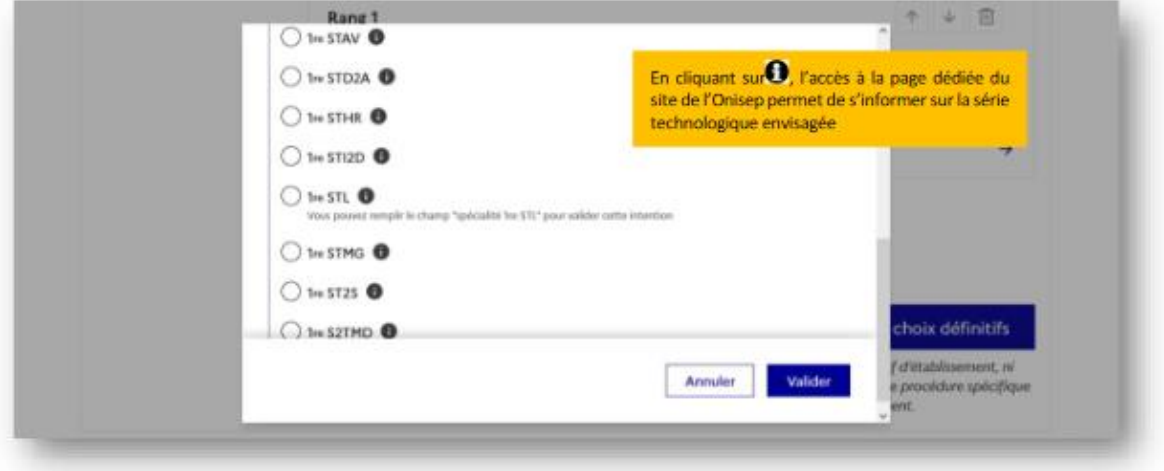

Le choix de la 1<sup>re</sup> technologique ne peut être validé sans indiquer la série :

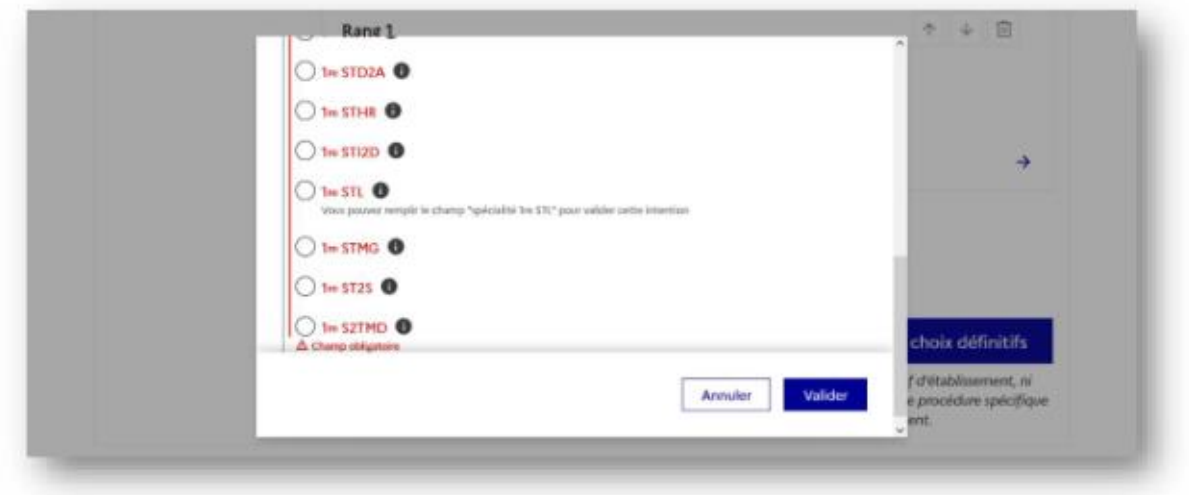

La sélection de la série technologique doit être validée :

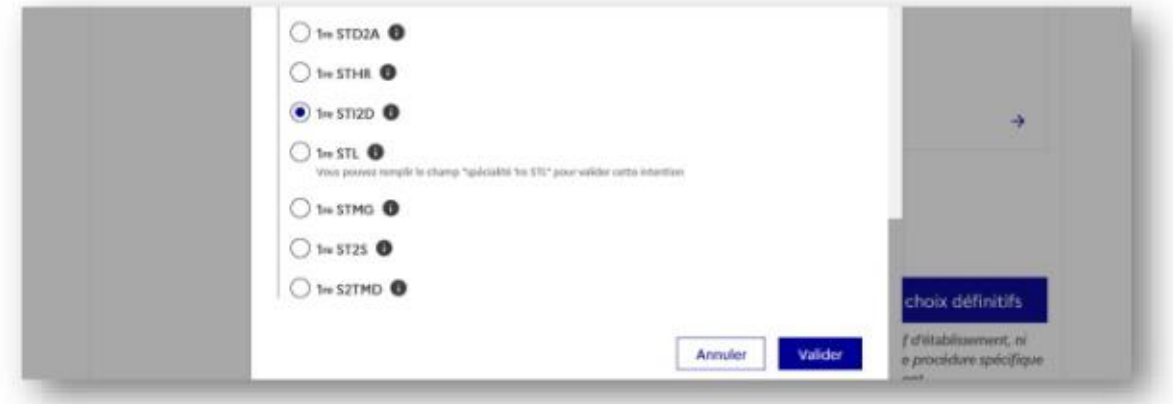

Le récapitulatif est affiché après la validation de la sélection de la série technologique :

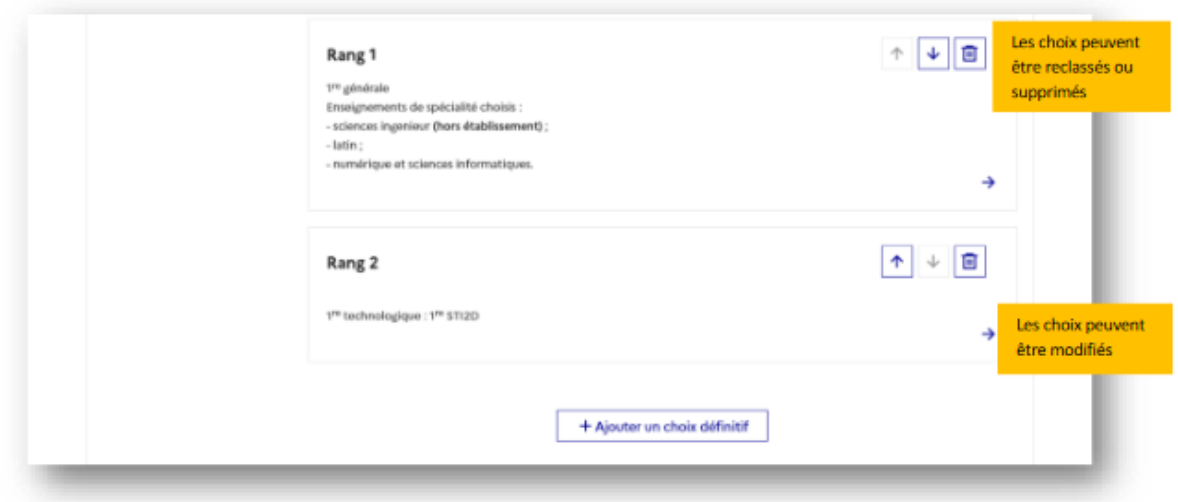

Sélection de la spécialité pour la série technologique STL (dans les académies ayant paramétré la sélection) :

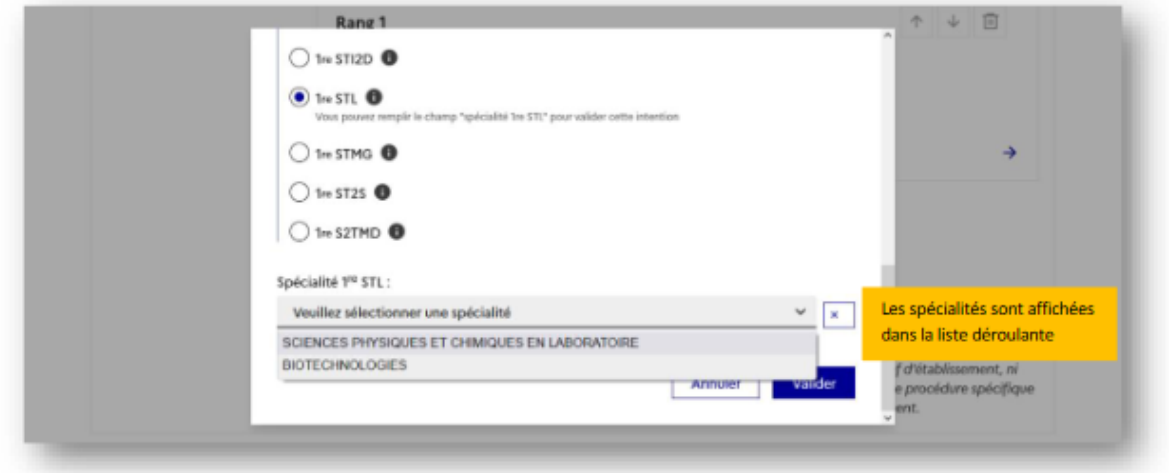

# **C/ Première préparant au brevet de technicien métiers de la musique :**

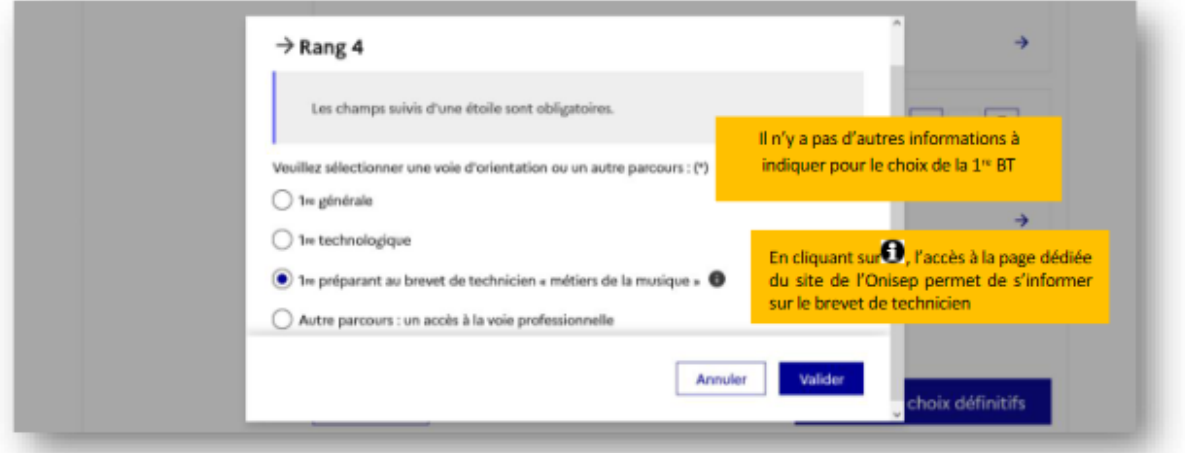

# **D/ Autre parcours : accès à la voie professionnelle**

Le parcours souhaité doit être indiqué si l'académie a paramétré l'affichage d'un à trois parcours possibles (1<sup>re</sup> professionnelle, 2<sup>de</sup> professionnelle, CAP) :

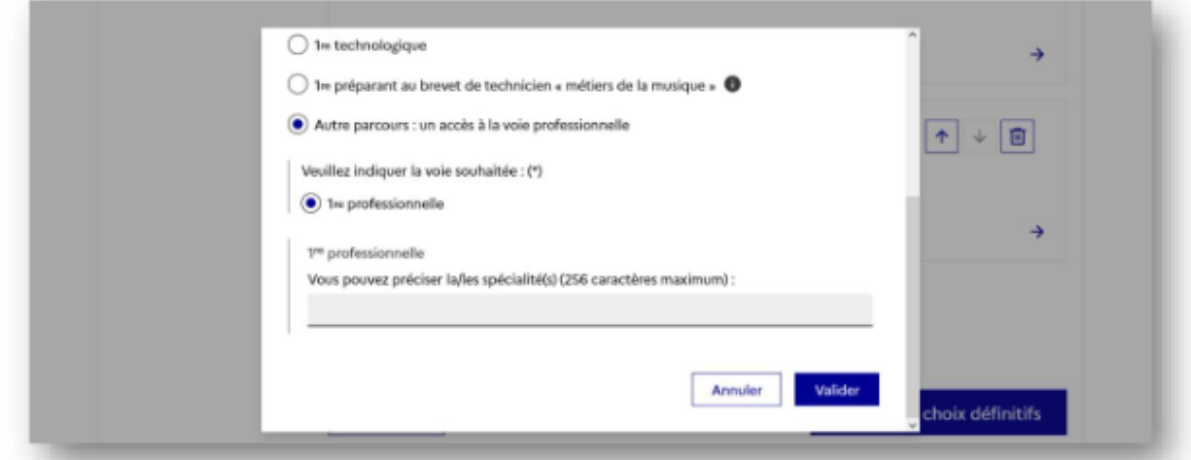

L'indication du parcours est obligatoire :

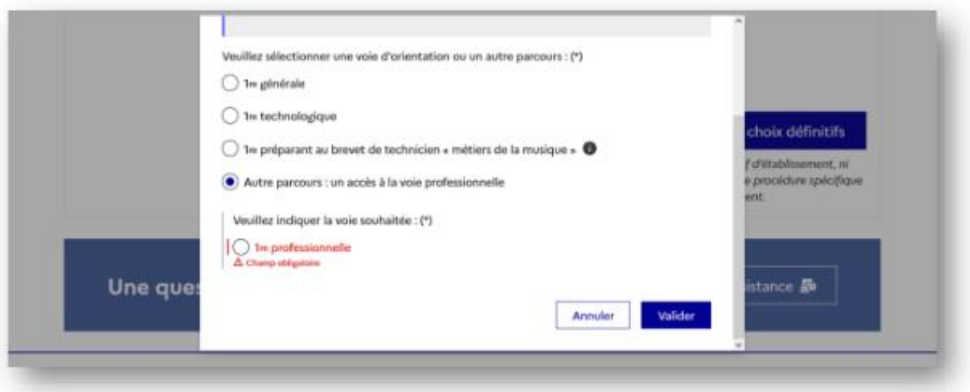

La spécialité professionnelle peut être précisée et n'est pas obligatoire :

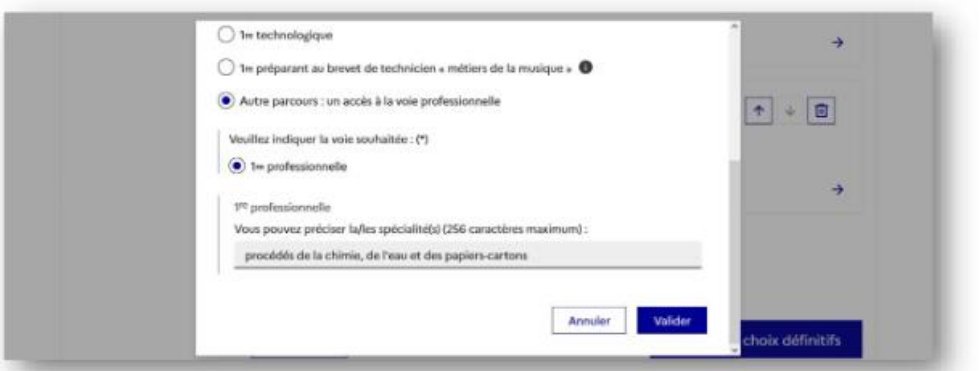

# **3. Validation des choix définitifs**<br>Le récapitulatif des choix définitifs doit être validé pour être enregistré :

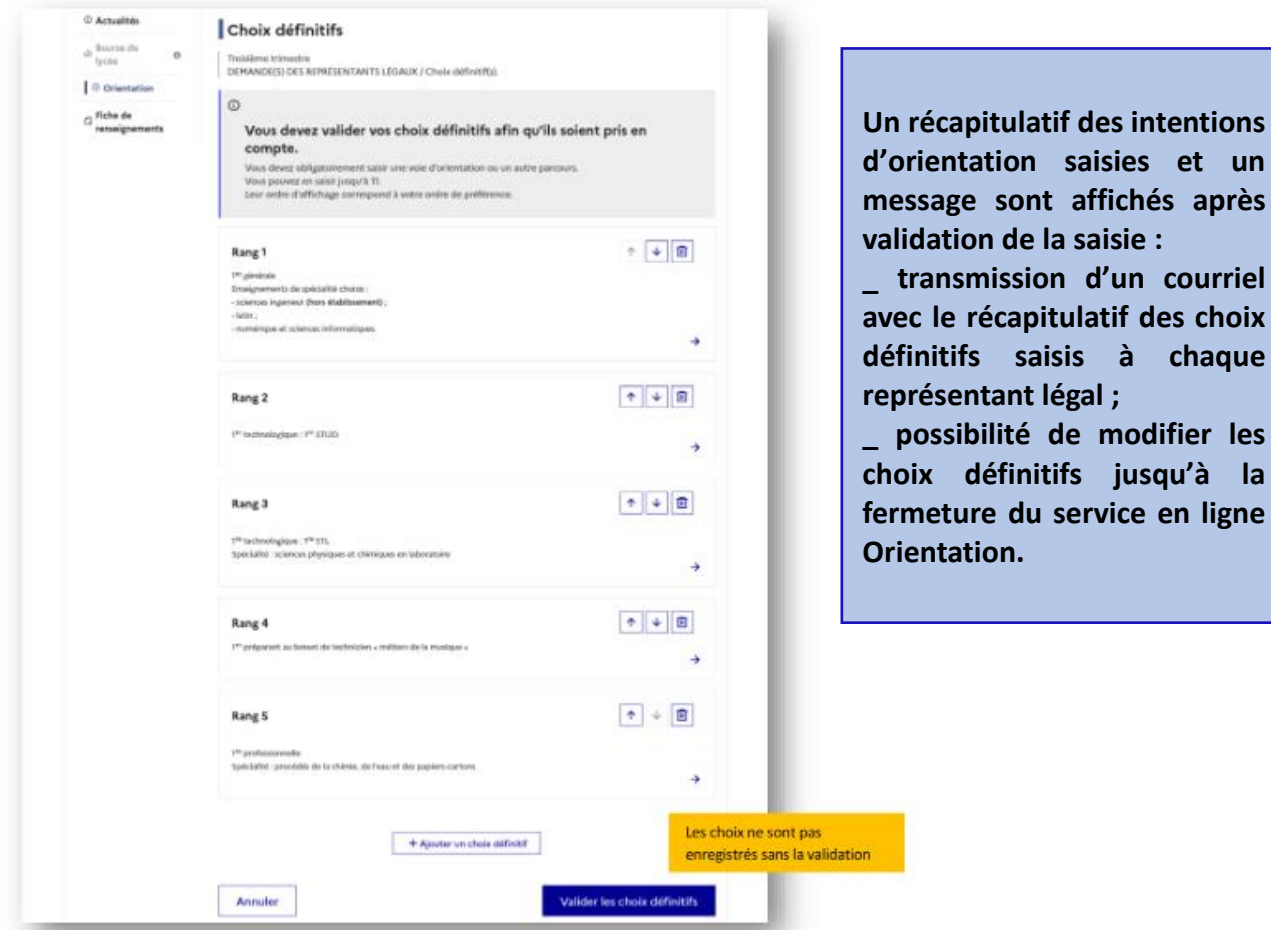

chaque

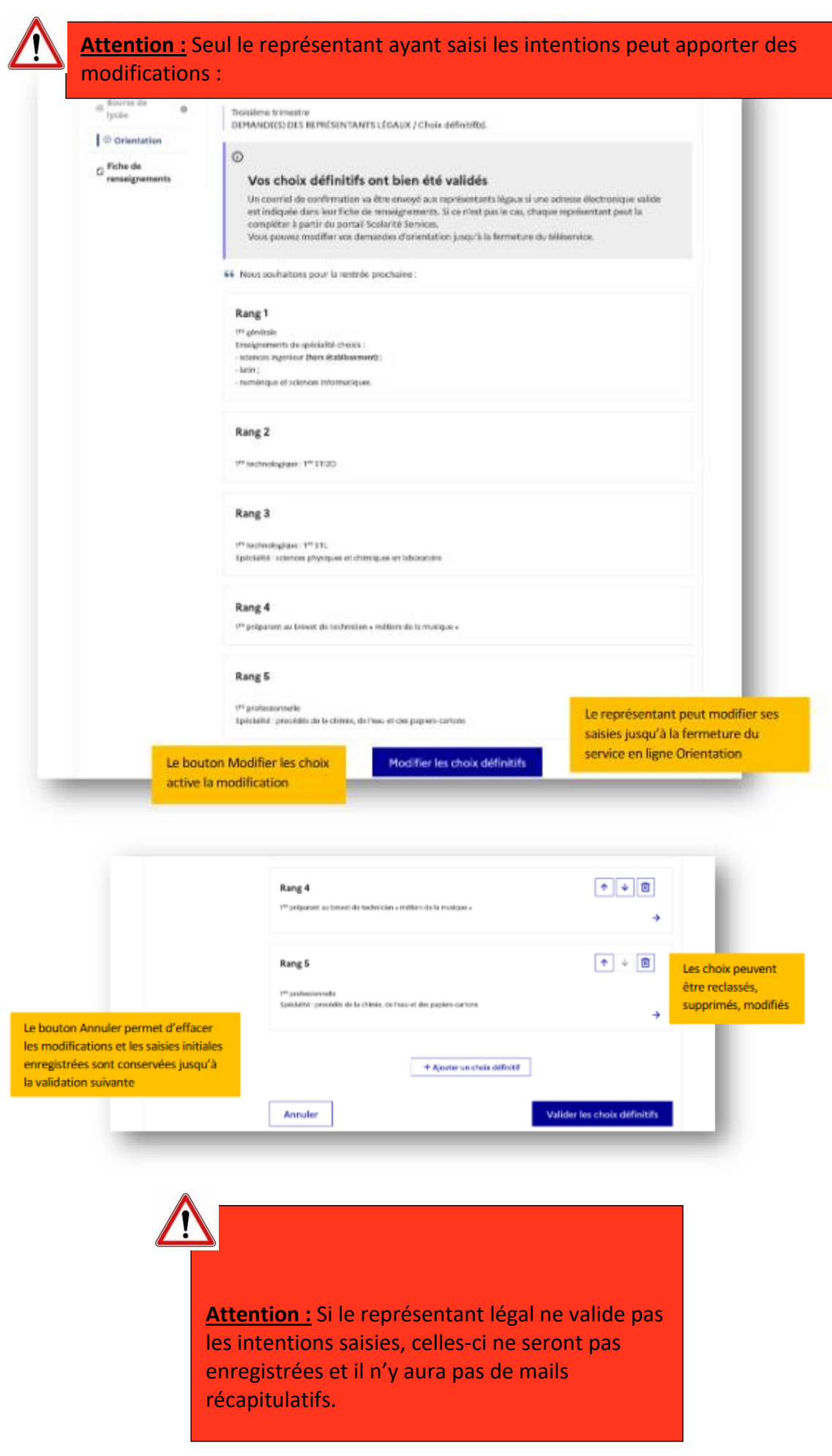

#### Courriel reçu par le représentant légal qui a effectué/modifié la saisie

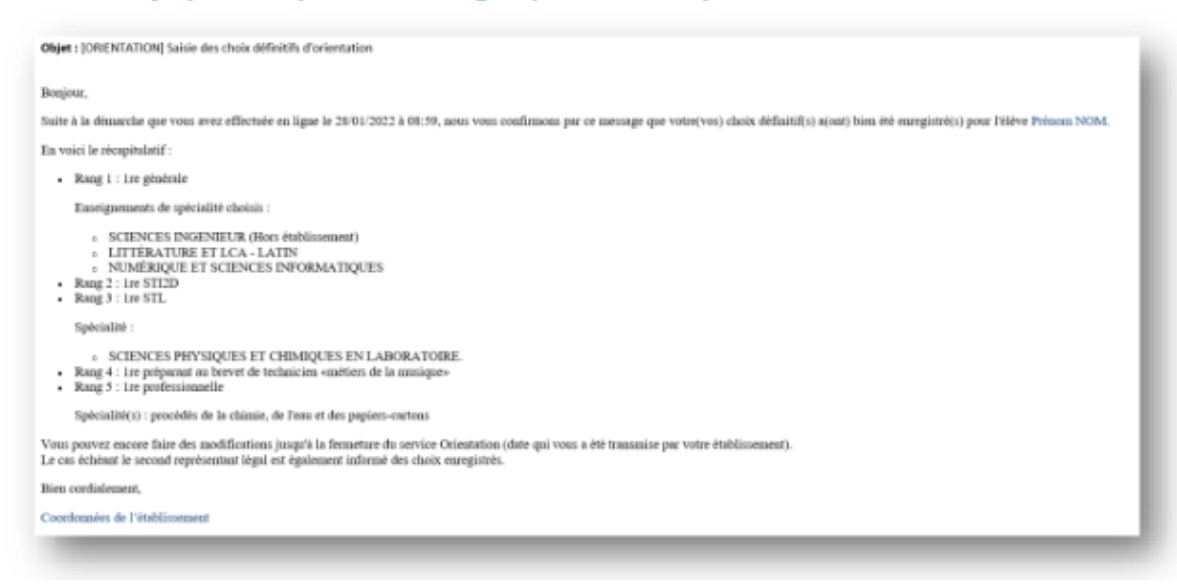

### Courriel reçu par le représentant légal qui n'a pas effectué la saisie

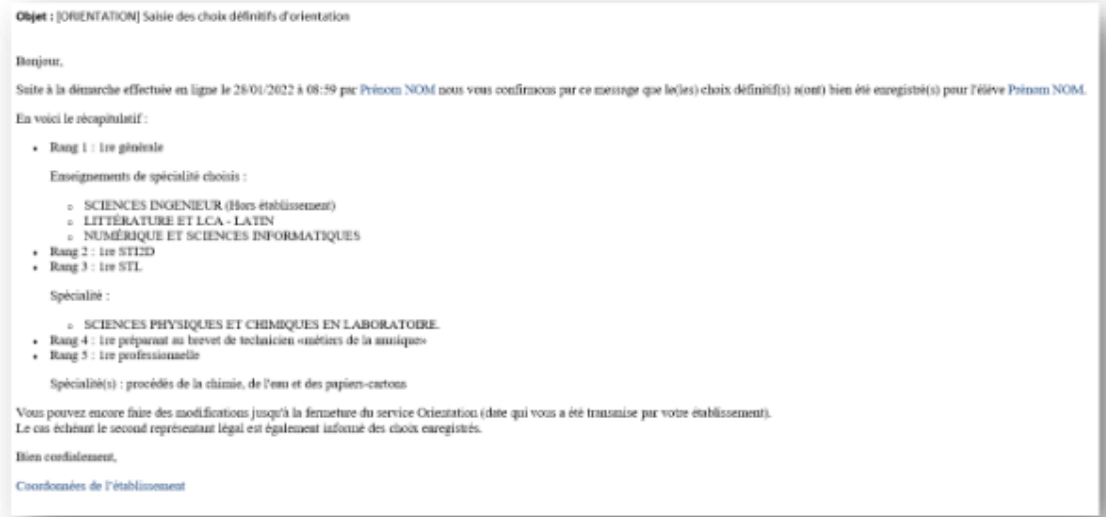

# 4. Consultation et réponse aux propositions du conseil de classe

Comme pour l'étape de saisie des intentions, le représentant légal est guidé dans la démarche à suivre :

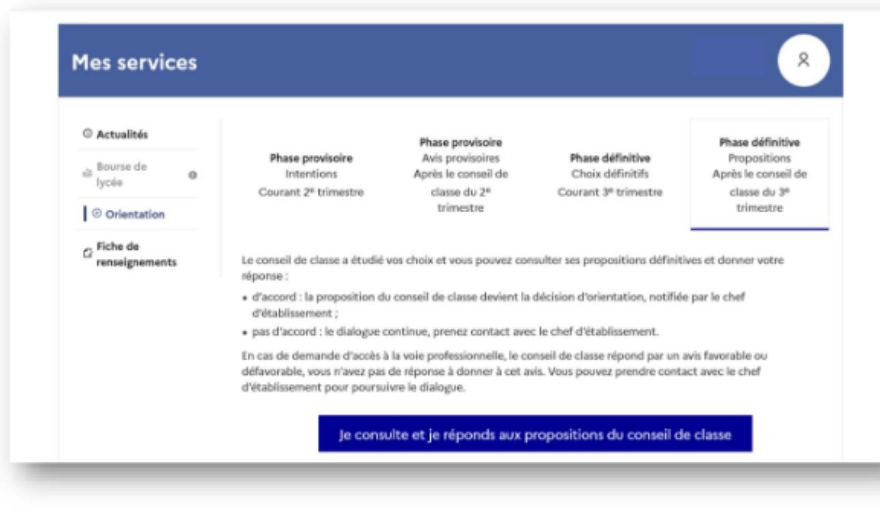

L'un ou l'autre représentant peut répondre aux propositions du conseil de classe, l'affichage des écrans et les courriels transmis sont identiques pour chacun à cette étape.

Toutes les informations saisies dans Siecle Orientation sont affichées dans le service en ligne Orientation :

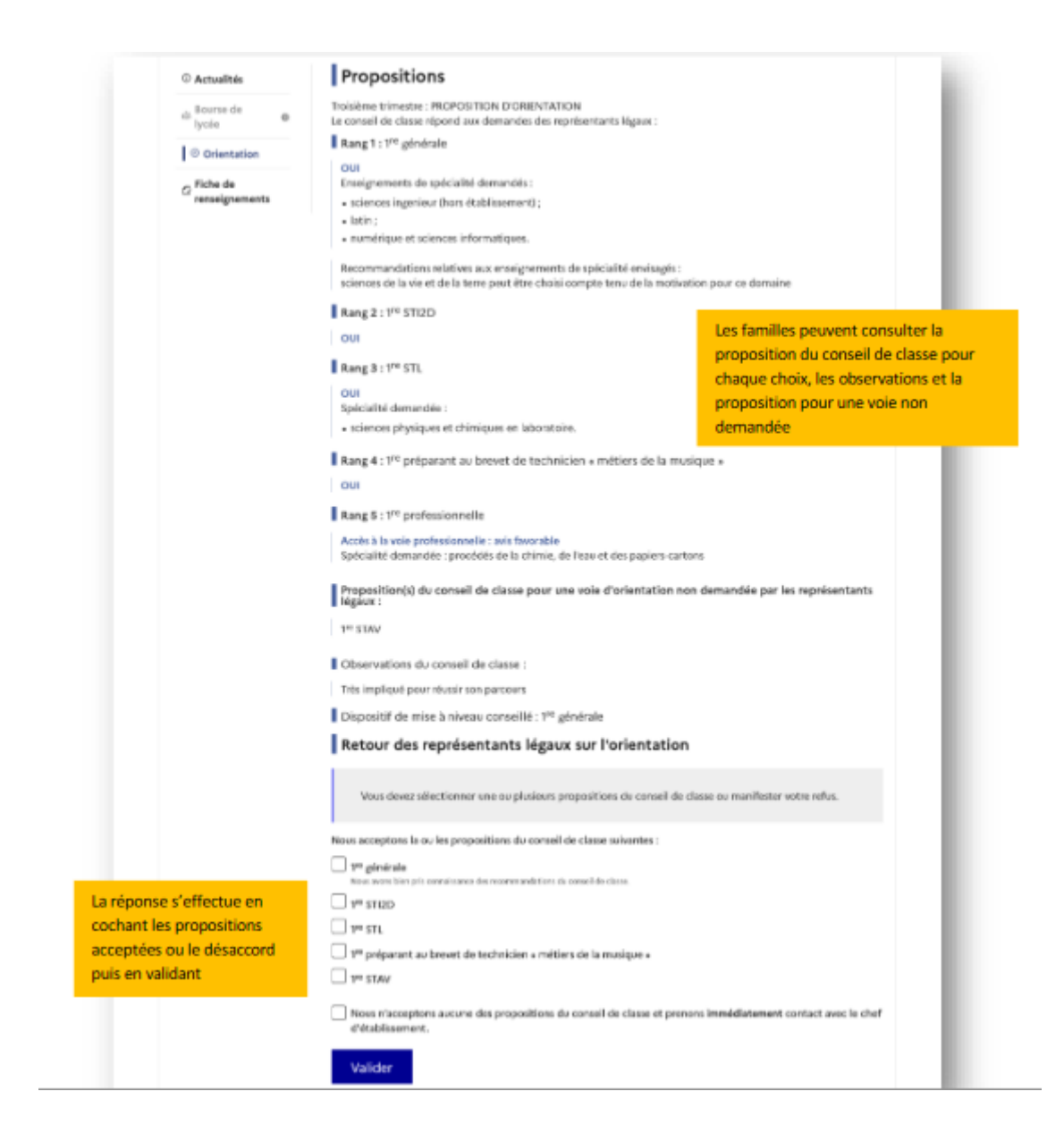

### Réponse aux propositions : accord

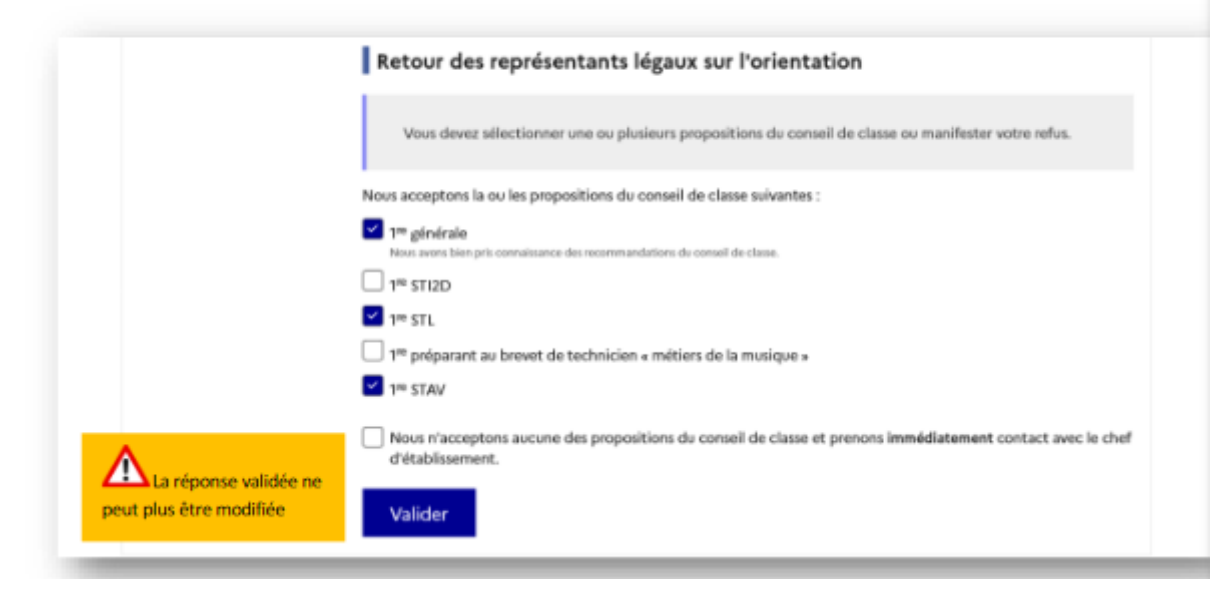

Une fois la réponse validée, elle n'est plus modifiable et tous les représentants ainsi que l'élève peuvent consulter celle-ci. Les représentants légaux reçoivent un courriel de confirmation de la réponse donnée et sont informés de la décision d'orientation en cas d'accord, l'affichage de l'écran est identique pour chacun :

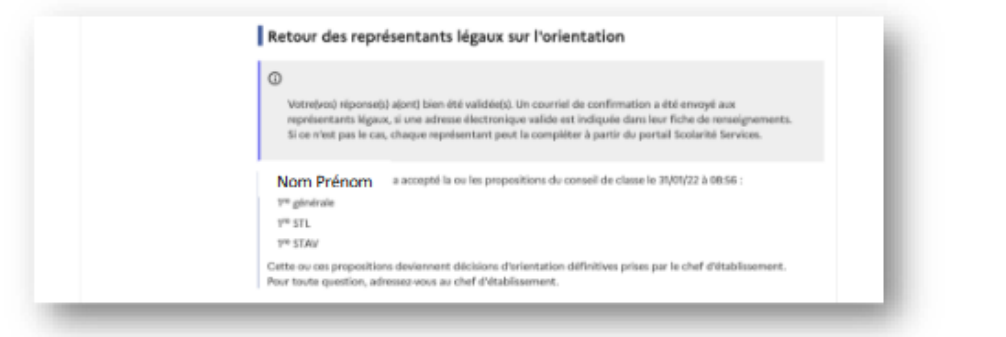

Le courriel transmis simultanément est identique pour chacun :

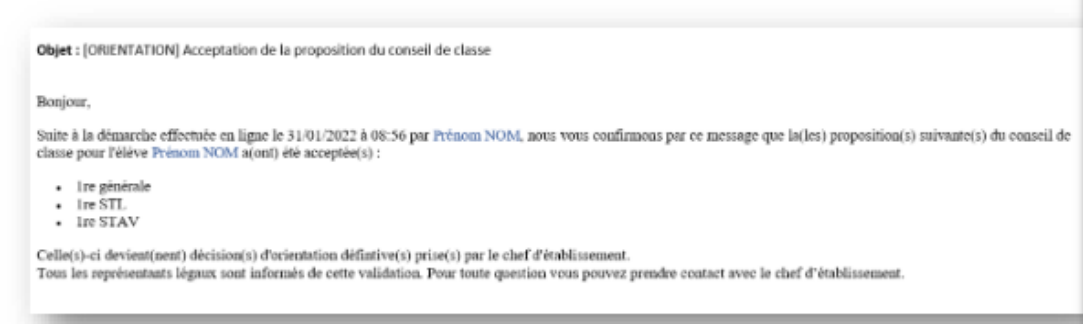

### Réponse aux propositions : désaccord

Une fois la réponse saisie, elle n'est plus modifiable et tous les représentants ainsi que l'élève peuvent consulter celle-ci. Les représentants légaux reçoivent un courriel de confirmation de la réponse donnée les informant qu'ils doivent prendre contact immédiatement avec le chef d'établissement :

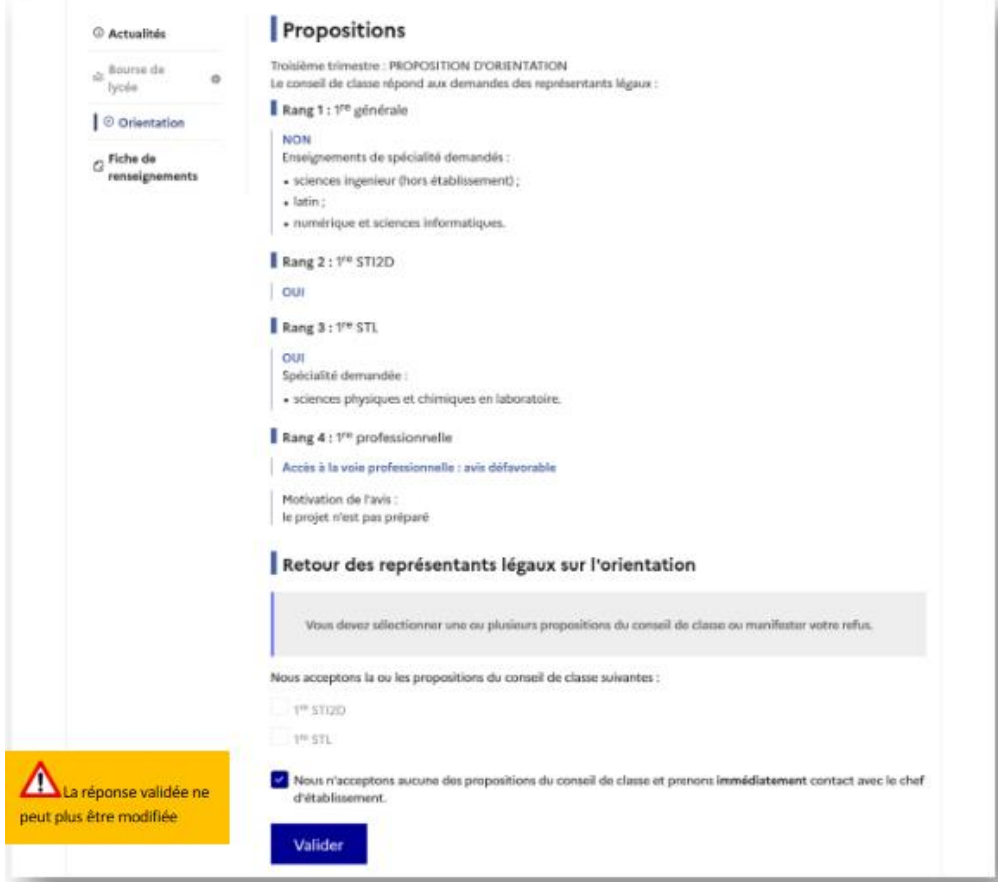

L'affichage de l'écran est identique pour chacun :

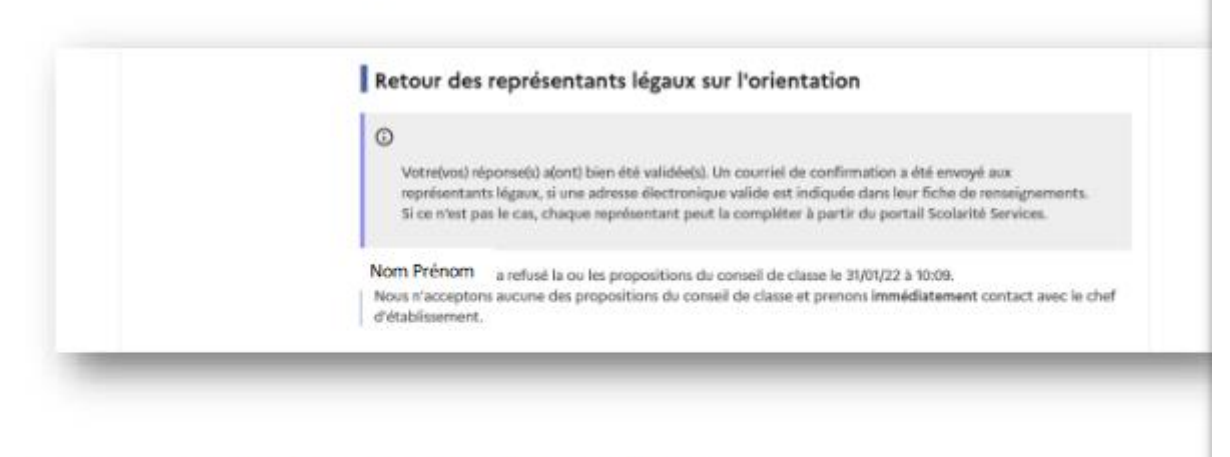

Le courriel transmis simultanément est identique pour chacun :

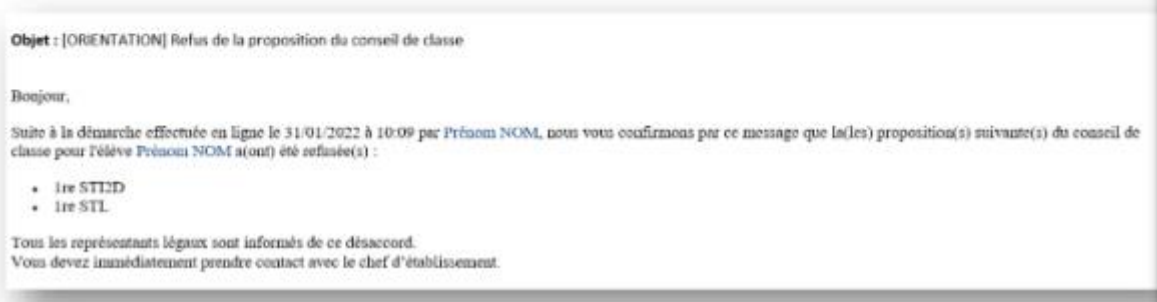

# 5. Connexion du représentant légal n'ayant pas effectué la saisie Écran de consultation des choix définitifs

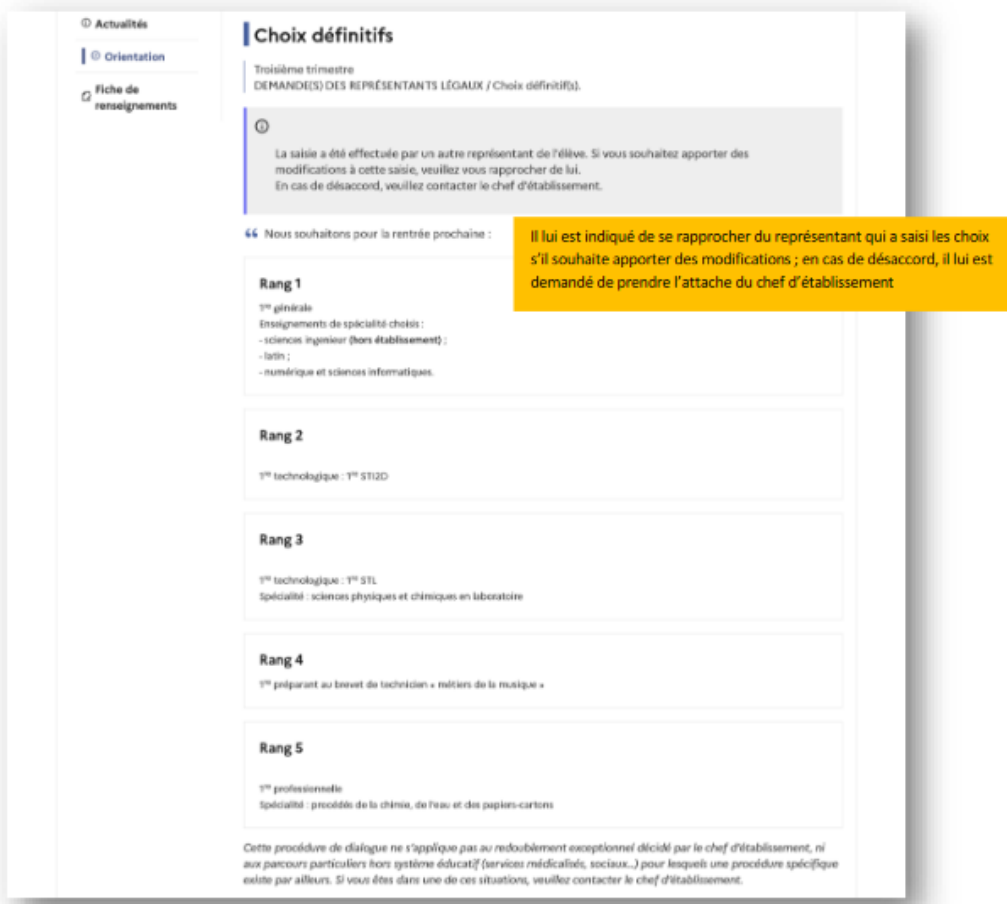

## 6. Connexion de l'élève

### Écran de consultation des choix définitifs

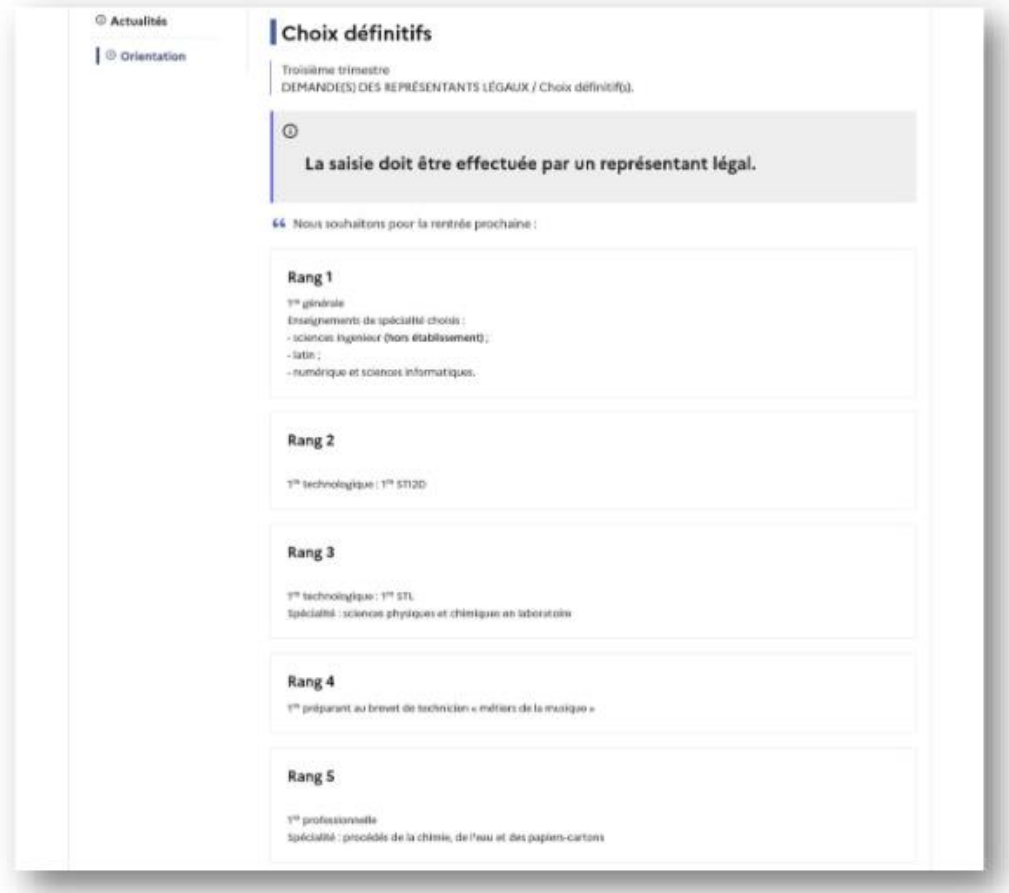